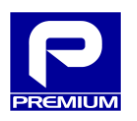

# **OPERATION MANUAL**

# **EPS-120-48V AND EPS-200-48V COMMUNICATIONS**

**REF.: NP-2719 and NP-2716**

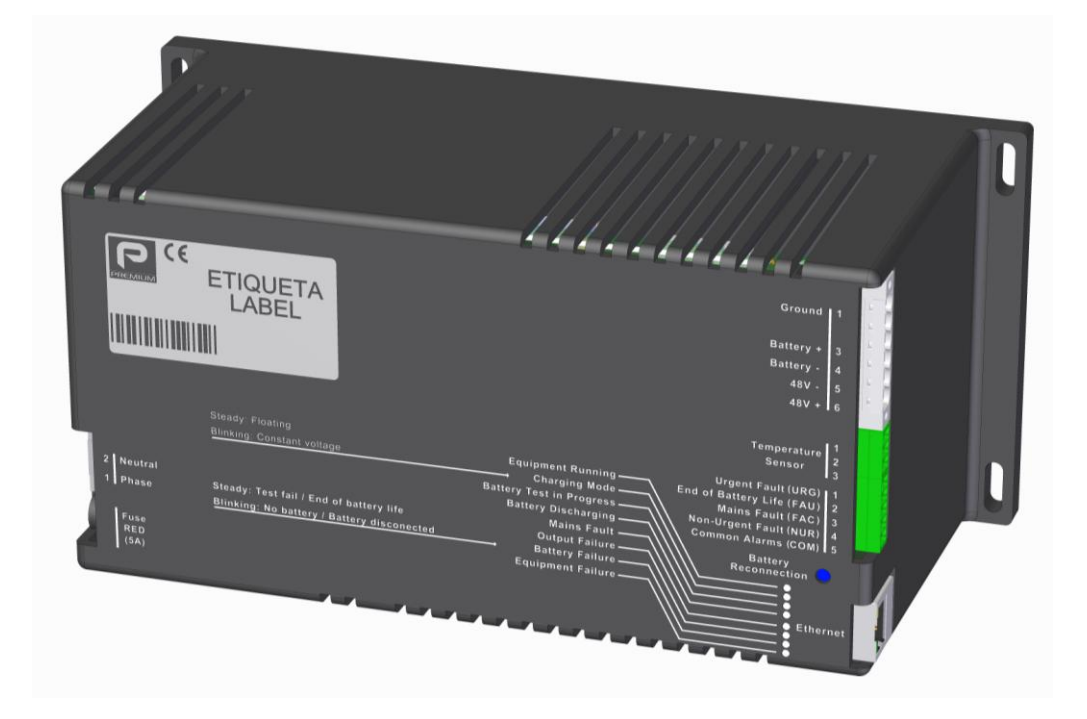

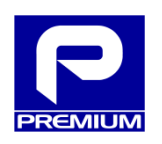

Manufactured by **PREMIUM S.A.** www.premium.es

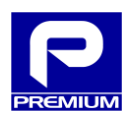

## **CONTENTS**

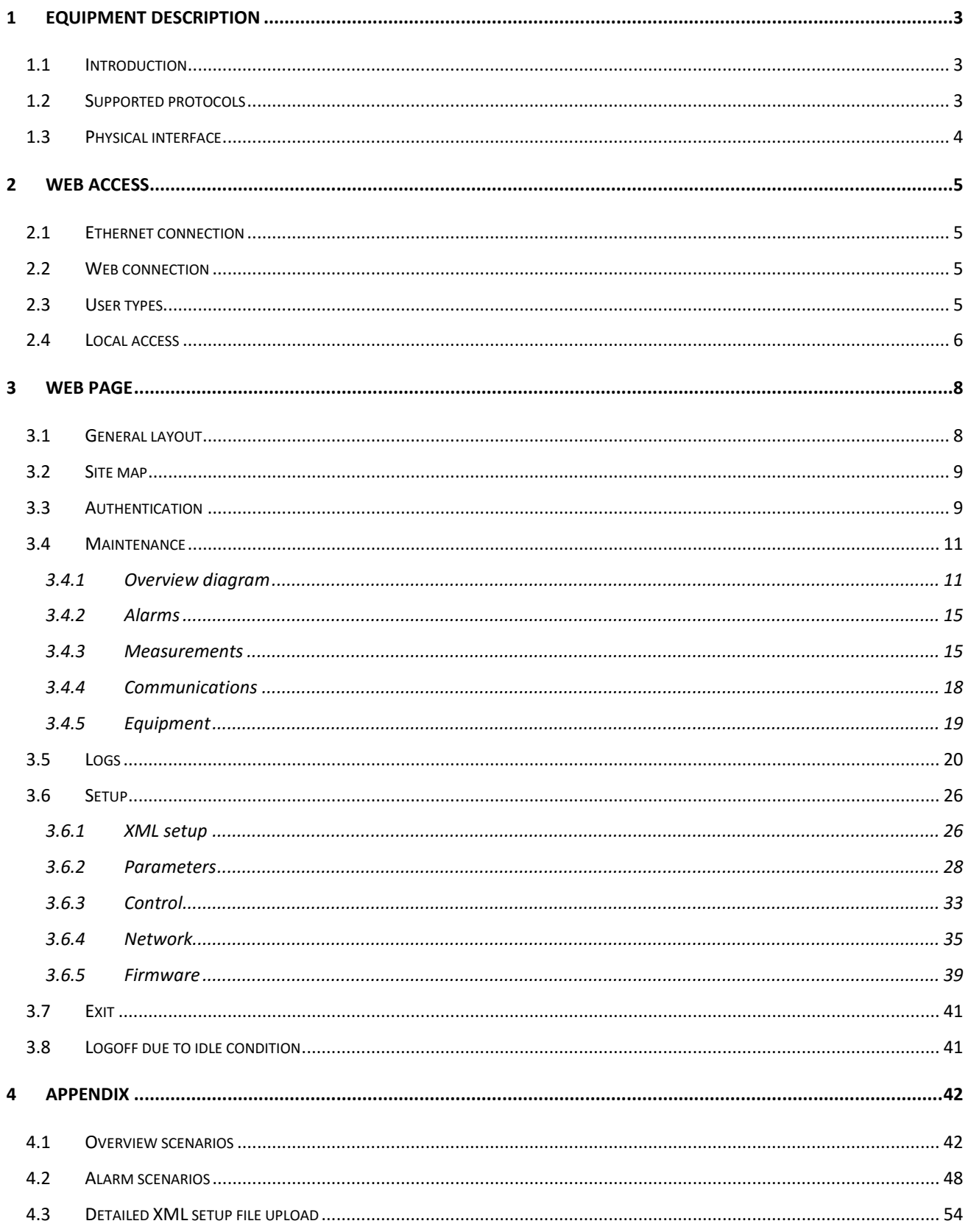

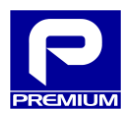

## <span id="page-2-0"></span>**1 EQUIPMENT DESCRIPTION**

This section describes the most important equipment features related to communications.

## <span id="page-2-1"></span>**1.1 INTRODUCTION**

The EPS-120-48V and EPS-200-48V chargers allow web services that can be accessed via an RJ45/Ethernet port.

The equipment has two dedicated microcontrollers: one to control the charger and another to control communications. This means that each one has its own firmware.

The diagram in [Figure](#page-2-3) 1.1 depicts internal data flow in the charger.

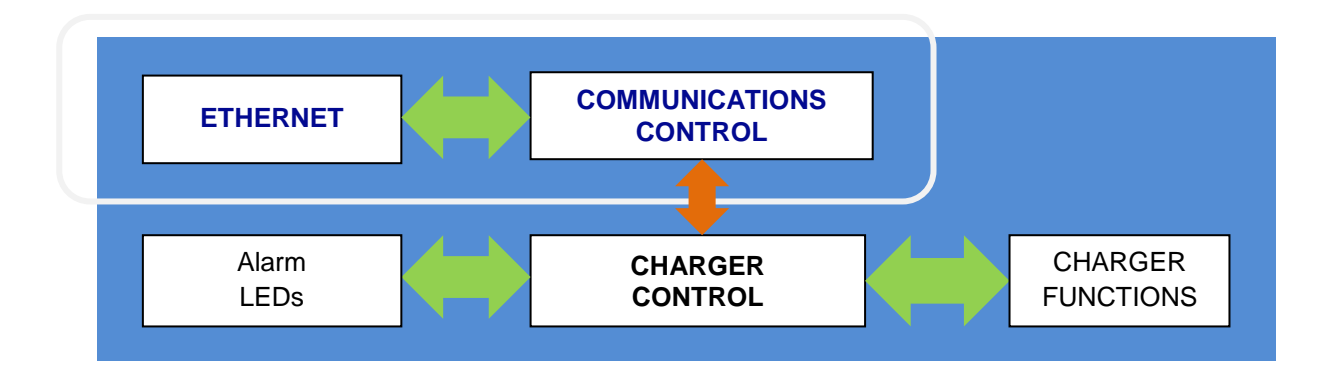

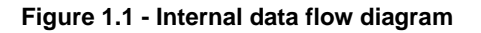

## <span id="page-2-3"></span><span id="page-2-2"></span>**1.2 SUPPORTED PROTOCOLS**

<span id="page-2-4"></span>[Table 1.1](#page-2-4) lists the communication protocols supported and the equipment functions to which they are related.

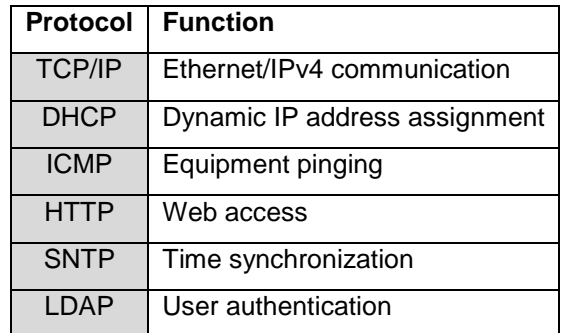

#### **Table 1.1 - Protocols**

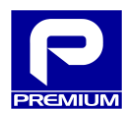

## <span id="page-3-0"></span>**1.3 PHYSICAL INTERFACE**

Physical access to the equipment will be needed to perform any of the actions described in this manual. The physical interface is a single button, as shown in [Figure 1.2,](#page-3-1) labeled as "Battery Reconnection" and located near the Ethernet port.

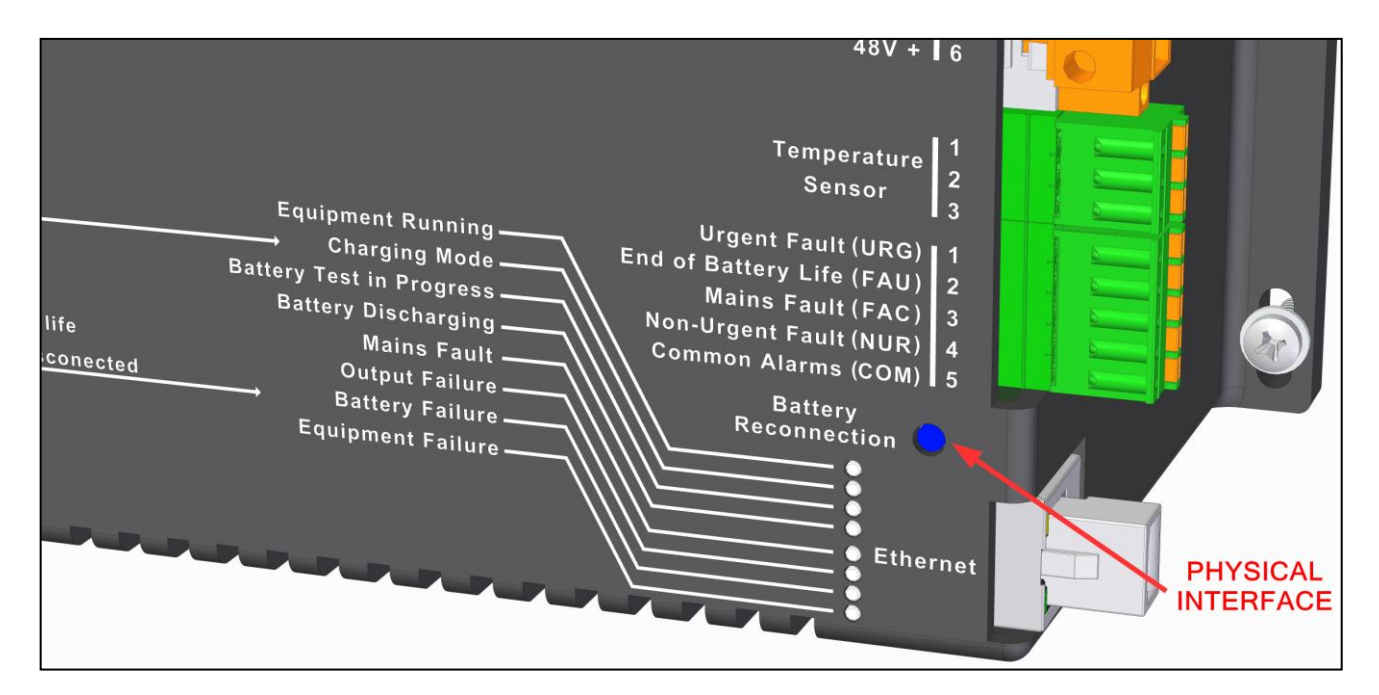

**Figure 1.2 - Physical interface**

<span id="page-3-1"></span>This interface allows access to the equipment in local mode; this point is described in section [2.4](#page-5-0) [Local](#page-5-0)  [access.](#page-5-0)

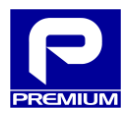

#### <span id="page-4-0"></span>**2 WEB ACCESS**

This section describes the steps to be taken for web access to the equipment.

#### <span id="page-4-1"></span>**2.1 ETHERNET CONNECTION**

Any web access to the equipment will require an active Ethernet connection. For this purpose, connect the equipment using an **Ethernet cat5e** or higher cable with an **RJ45** connector. Connect a unit set up within the same IP range as the equipment to the other end of the cable.

## <span id="page-4-2"></span>**2.2 WEB CONNECTION**

<span id="page-4-4"></span>The equipment is accessed via the web through a PC, using one of the compatible browsers listed in [Table](#page-4-4)  [2.1.](#page-4-4)

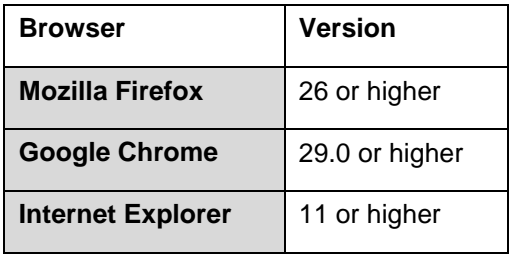

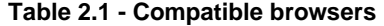

<span id="page-4-5"></span>To access, enter the equipment IP address in the address bar. As specified in [Table 2.2,](#page-4-5) this IP address may be assigned in three different ways.

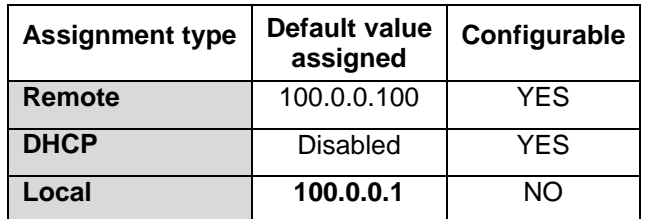

#### **Table 2.2 – IP address assignment methods**

## <span id="page-4-3"></span>**2.3 USER TYPES**

Two user types are related to the editing modes allowed by the charger. These are defined by LDAP server access. [Table 2.3](#page-5-1) provides an overview of the modes available and the functions allowed.

6 / 57

#### **Table 2.3 - Access modes**

<span id="page-5-1"></span>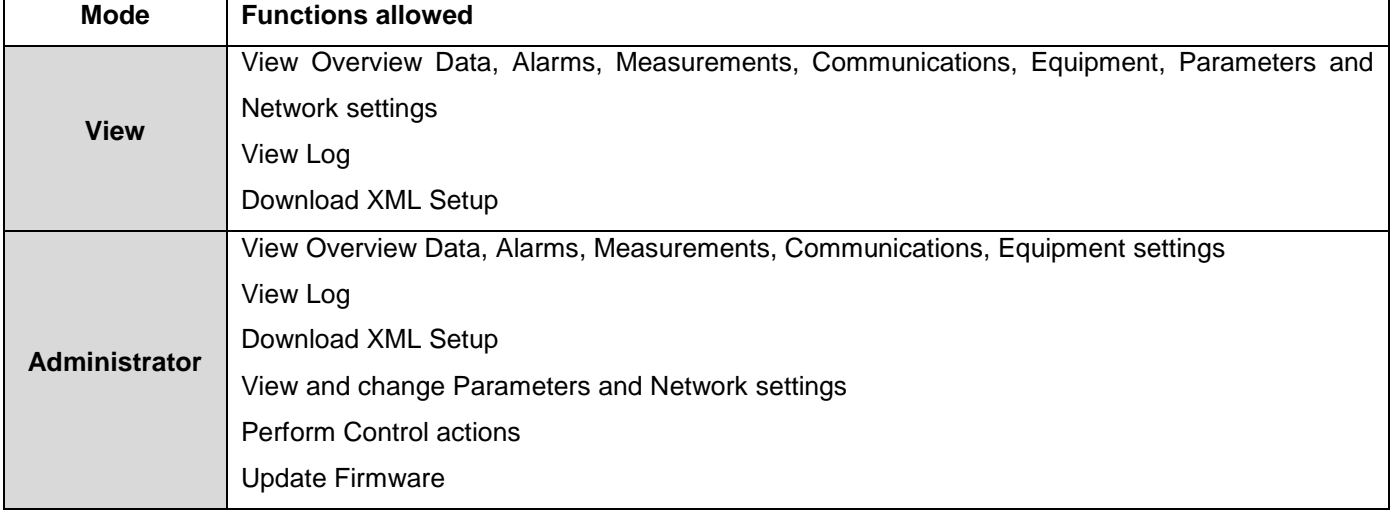

## <span id="page-5-0"></span>**2.4 LOCAL ACCESS**

The equipment has a method to access web services through a direct (local) connection. This mode permits the same actions as with remote access, but with the following characteristics:

- - No LDAP server access is required for authentication
	- The same IP address (**100.0.0.1**) is always used for access
	- The user/password relationship is preset

To access this mode, use a PC and follow the steps listed below:

- 1. Check that the equipment is on ("Equipment Running" LED is on)
- 2. Press and hold the "Battery Reconnection" pushbutton for more than 10 seconds
- 3. Check that all LEDs have started blinking

<span id="page-5-2"></span>The setup recommended for the PC is specified in [Table 2.4.](#page-5-2)

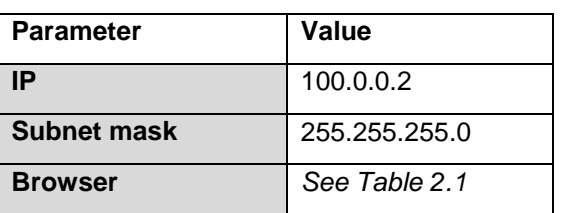

#### **Table 2.4 - Recommended PC setup**

This mode is enabled for up to 20 minutes, but the user can exit once all desired actions have been completed.

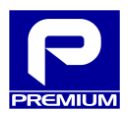

<span id="page-6-0"></span>In local mode, access is done using the login data listed in [Table 2.5.](#page-6-0) One provides the user with access in view mode and the other provides access in administrative mode.

#### **Table 2.5 - Local mode login data**

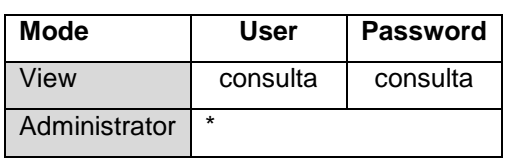

\* Request credentials if needed

To exit this mode, follow the steps below:

- 1. Check that all LEDs are blinking
- 2. Press and hold the "Battery Reconnection" pushbutton for more than 10 seconds
- 3. Check that all LEDs have stopped blinking and are steady with normal operation

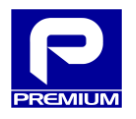

## <span id="page-7-0"></span>**3 WEB PAGE**

This section describes the various web pages and their functionality.

## <span id="page-7-1"></span>**3.1 GENERAL LAYOUT**

[Figure 3.1](#page-7-2) describes the various parts that make up a standard web page hosted on the equipment.

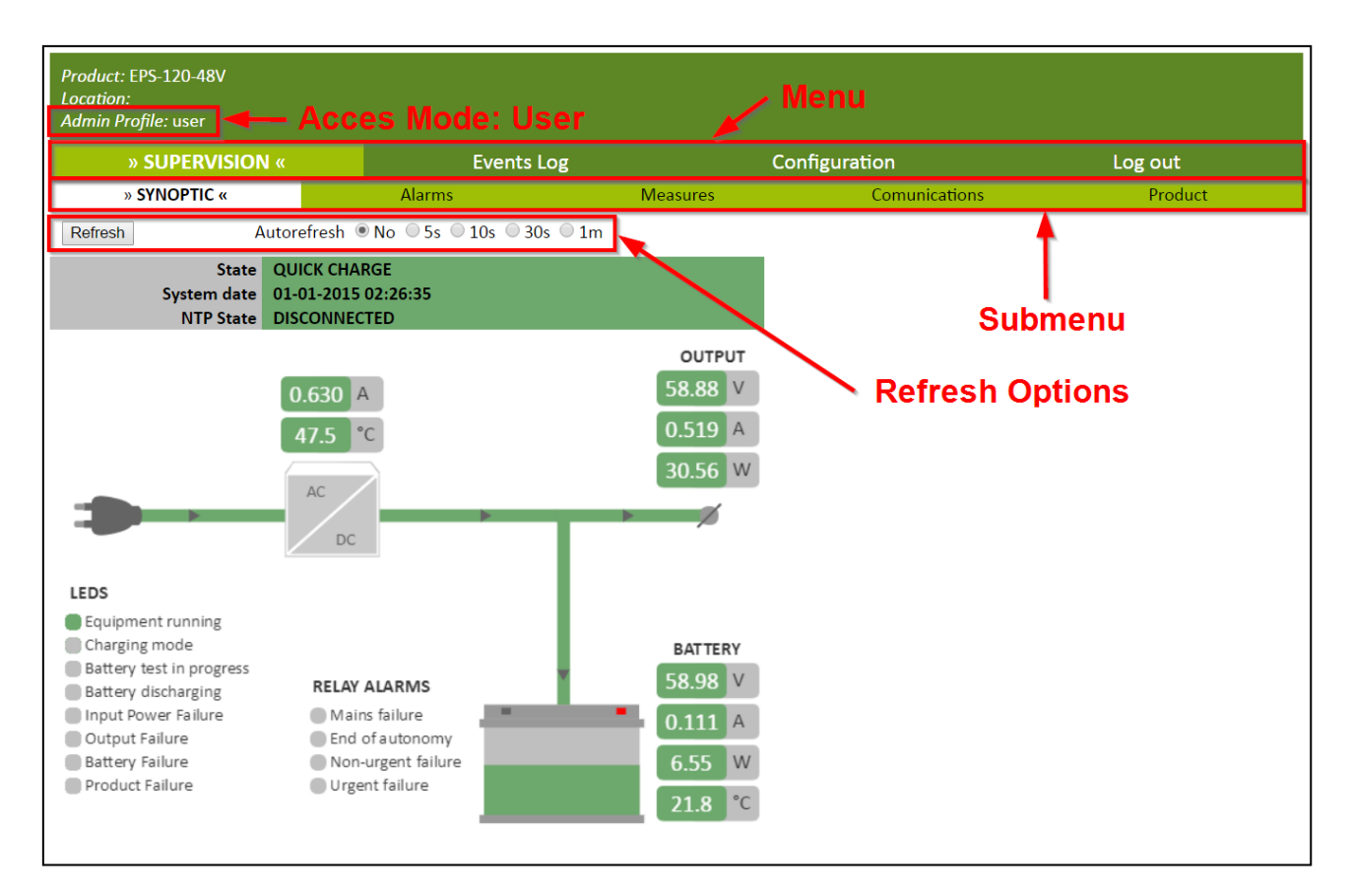

<span id="page-7-2"></span>**Figure 3.1 - Web page layout**

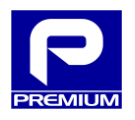

## <span id="page-8-0"></span>**3.2 SITE MAP**

<span id="page-8-2"></span>Once authenticated, the user can access the different web pages available for the respective mode. [Table 3.1](#page-8-2) shows the relationship between access modes and accessible web pages.

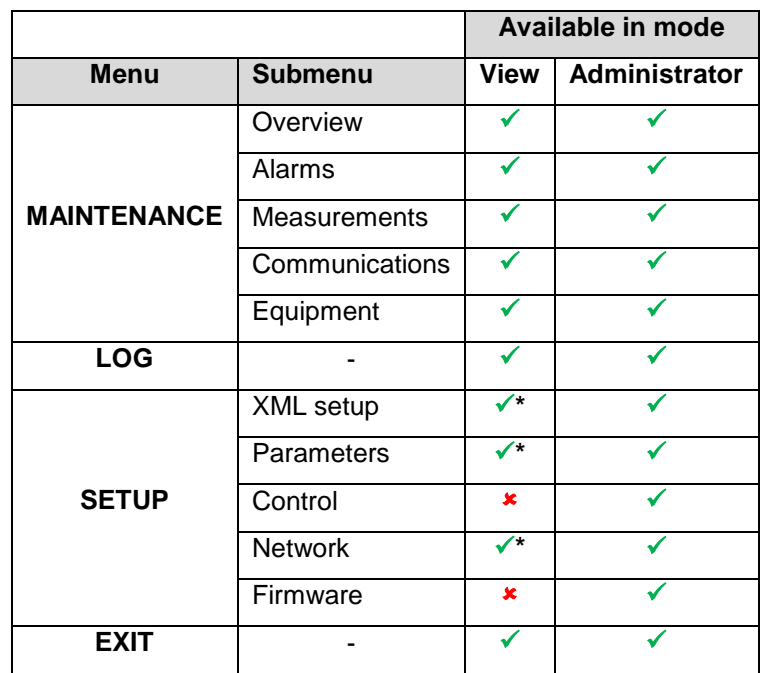

#### **Table 3.1 - Site map**

\* Only parameter viewing is allowed

## <span id="page-8-1"></span>**3.3 AUTHENTICATION**

When the EPS-120-48V or EPS-200-48V is first connected, an authentication window will be displayed as shown in [Figure 3.2.](#page-8-3)

<span id="page-8-3"></span>To access a mode, enter the respective user name and password.

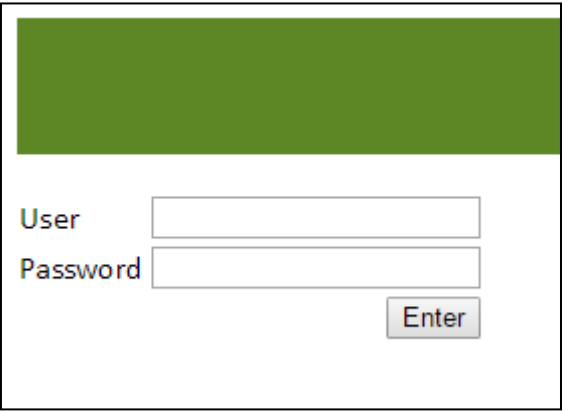

**Figure 3.2 - Authentication**

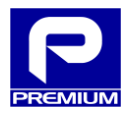

If the user and password entered are valid, a menu will be displayed as shown in [Figure 3.3](#page-9-0) and the desired and/or allowed access mode can be selected.

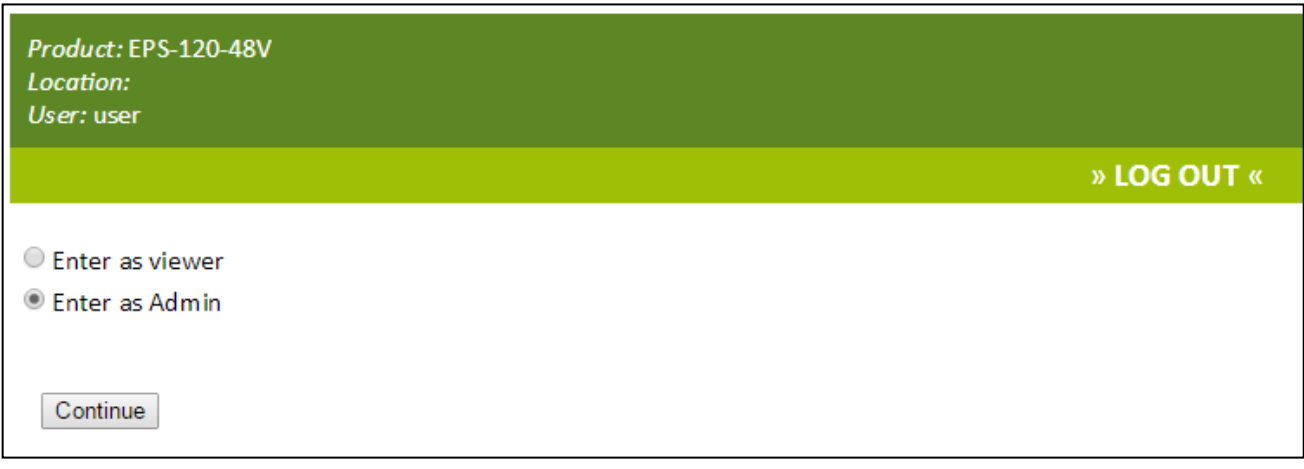

#### **Figure 3.3 - Authentication menu**

<span id="page-9-1"></span><span id="page-9-0"></span>The equipment limits the maximum number of simultaneously authenticated users for each mode as specified in [Table 3.2.](#page-9-1) If this limit is exceeded, the user will be prompted on whether or not to disconnect any of the previously authenticated users.

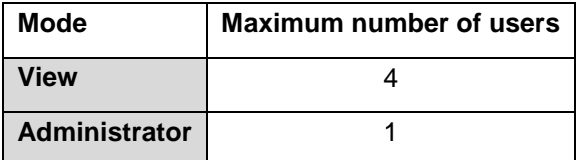

#### **Table 3.2 - Limit of authenticated users**

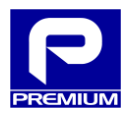

## <span id="page-10-0"></span>**3.4 MAINTENANCE**

The following section describes the web pages that can be accessed from the Maintenance menu and the functions available on these pages.

## <span id="page-10-1"></span>**3.4.1 OVERVIEW DIAGRAM**

The Overview Diagram page [\(Figure 3.4\)](#page-10-2) displays key information on the current status of the equipment.

The main component is an overview diagram of the various items that comprise the equipment (AC input, battery and output) and how they are interconnected.

The lines that connect the charger components have two statuses:

- **Green:** The components are interconnected and electric current direction in this section is shown.
- **Gray:** No current flow and/or section has been disconnected.

Section [4.1](#page-41-1) [Overview scenarios](#page-41-1) in the appendix shows different snapshots that have been added to show the various connection line statuses based on equipment status.

The diagram also displays the LED statuses as shown on the equipment itself and the status of the alarm relays. Red indicates that the relay is closed.

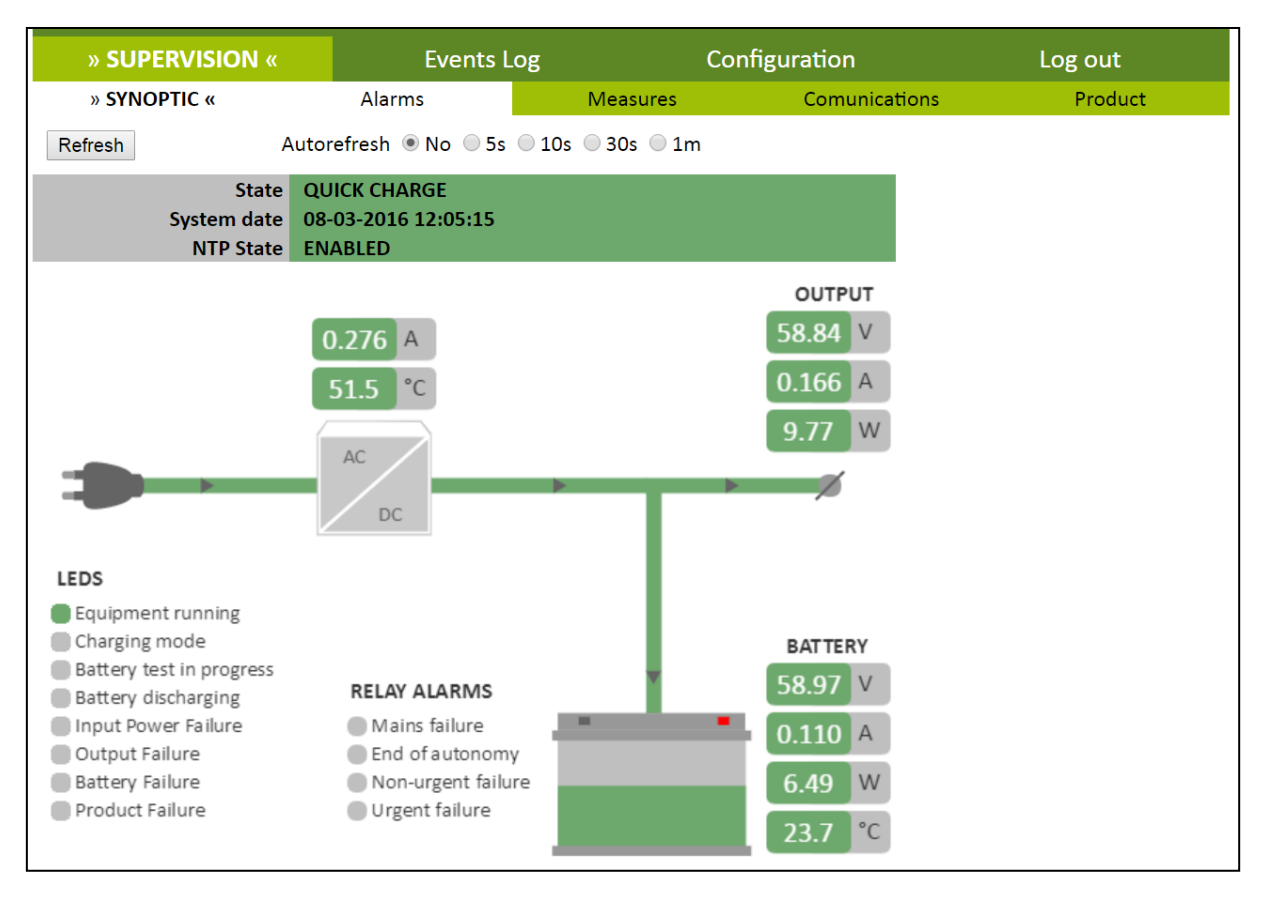

<span id="page-10-2"></span>**Figure 3.4 –Overview diagram. Rapid charging with no active alarms**

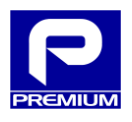

This page is accessed once the user has been authenticated in the equipment.

The **Autorefresh** option for access is disabled (NO option) by default, similar to all pages with this option.

## **HEADER**

The header contains the following fields:

- **Status:** Displays the current status of the equipment (see [Table 3.3\)](#page-11-0)
- **System date:** Date currently being used by the system
- **NTP status:** Indicates if the equipment date and time are synchronized with an NTP server. The possible settings are ON / OFF

<span id="page-11-0"></span>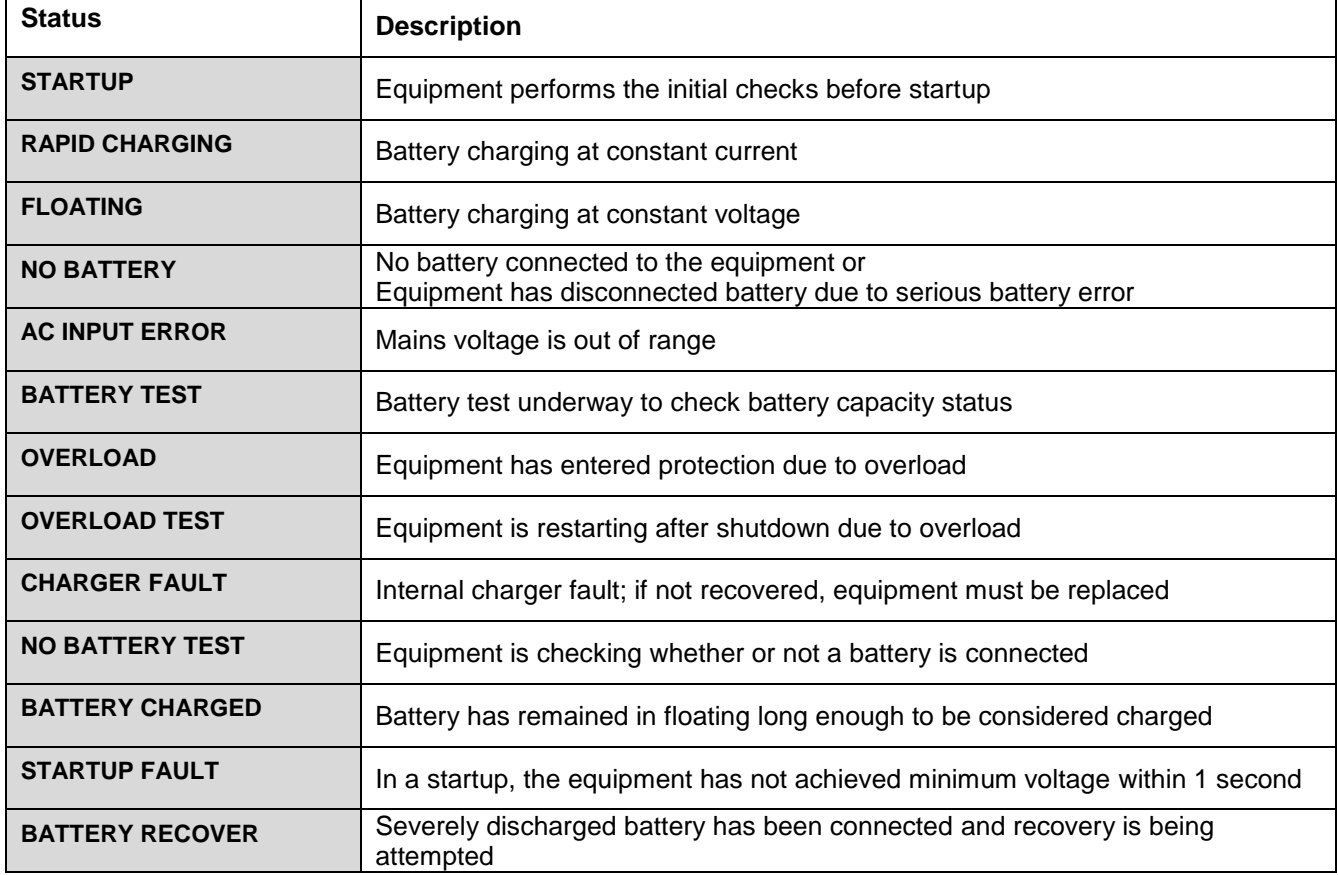

#### **Table 3.3 - Statuses**

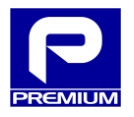

## **LEDs**

[Table 3.4](#page-12-0) describes the possible statuses of the LED indicators.

<span id="page-12-0"></span>If a LED is gray, it means that the situation indicated by the LED is not occurring.

#### **Table 3.4 - LEDs**

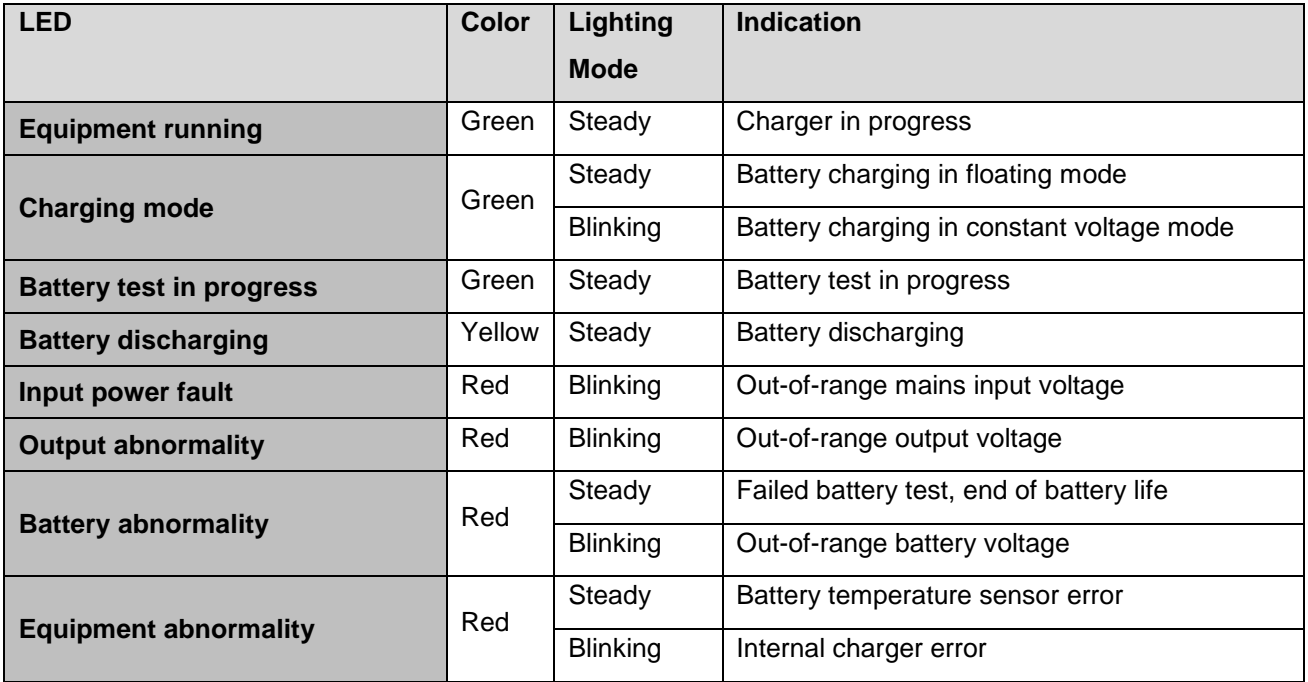

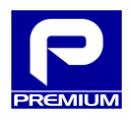

## **ALARM RELAYS**

[Table 3.5](#page-13-0) describes the possible statuses of the ALARM RELAYS indicators.

#### **Table 3.5 - ALARM RELAYS**

<span id="page-13-0"></span>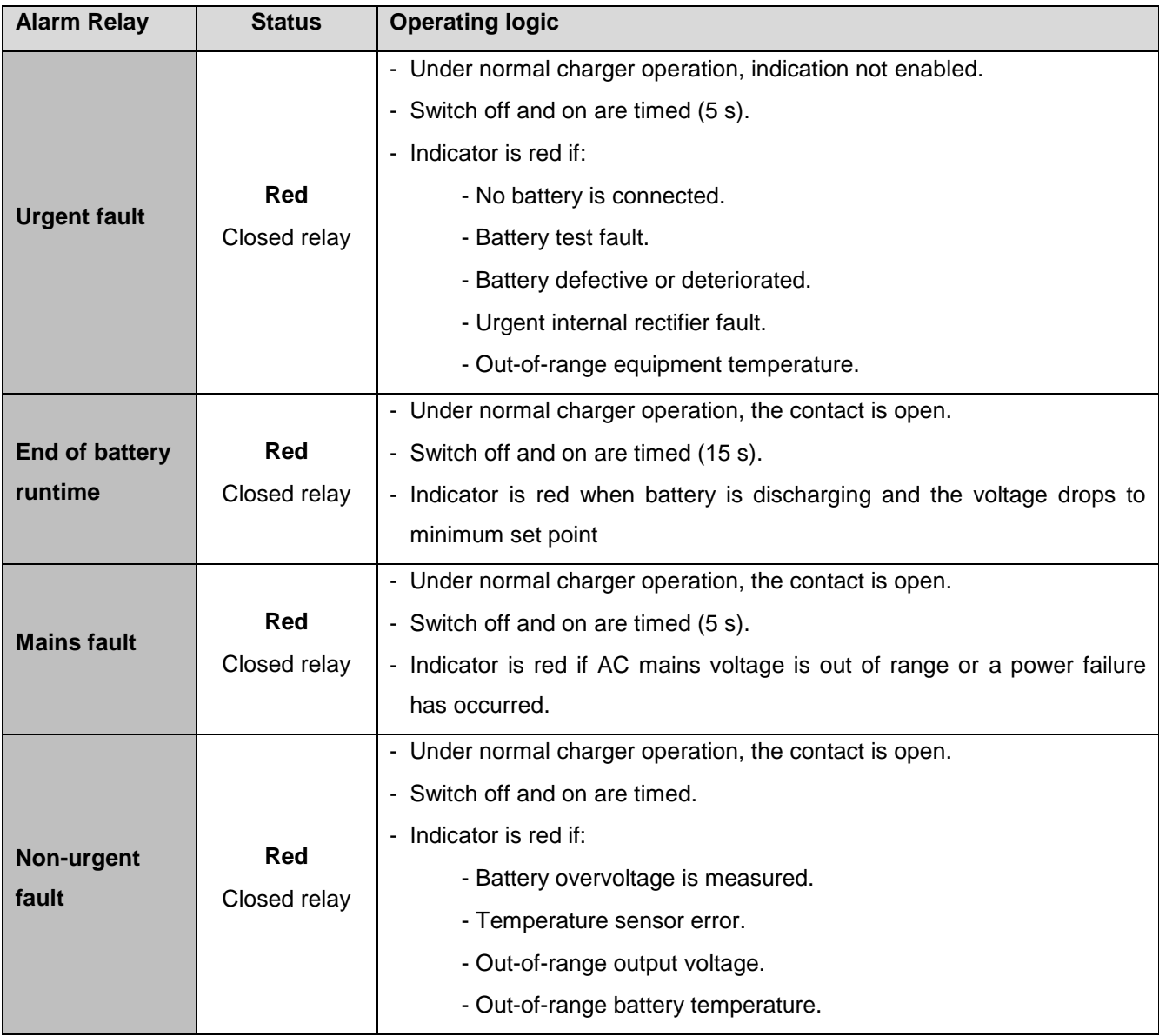

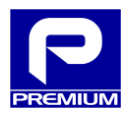

## <span id="page-14-0"></span>**3.4.2 ALARMS**

This page [\(Figure 3.5\)](#page-14-2) displays the status of the various alarms. The information displayed corresponds to the last time the page was refreshed.

Each alarm can be in two statuses:

- **Green:** Alarm is off
- **Red:** Alarm is on

Furthermore, the alarms shown on this page are grouped into four blocks. Each of these blocks can be in two different statuses:

- **Green:** All block alarms are off
- **Red:** One or more block alarms are on

Point [4.2](#page-47-0) [Alarm scenarios](#page-47-0) in the appendix shows different examples according to the active alarms.

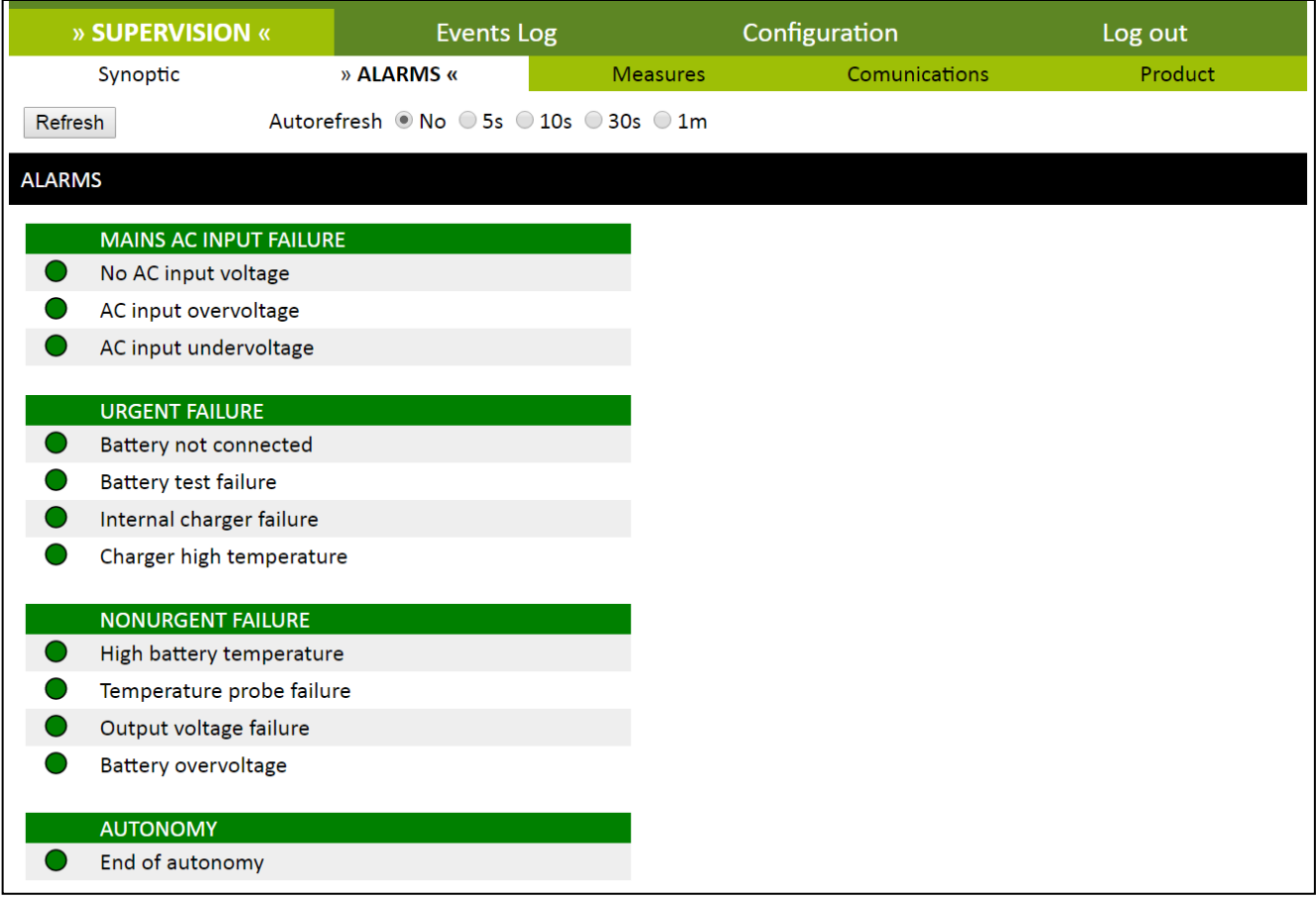

**Figure 3.5 – Alarms**

## <span id="page-14-2"></span><span id="page-14-1"></span>**3.4.3 MEASUREMENTS**

This page [\(Figure 3.6\)](#page-16-0) displays the values of the most significant measurements of the equipment.

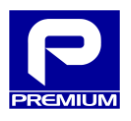

The values are grouped into three blocks, according to whether they affect charger, battery or battery test parameters. All parameters shown on this page are described briefly below.

- **CHARGER**
	- o **Status:** Current equipment status (see [Table 3.3\)](#page-11-0)
	- o **Charger current:** Rectifier supply current (A)
	- o **Output Voltage:** Equipment output voltage (V)
	- o **Output Current:** Equipment output current (A)
	- o **Output Power:** Overall power (W) at output
	- o **Temperature:** Internal equipment temperature (ºC)
- **BATTERY**
	- o **Voltage:** Battery voltage (V)
	- o **Current:** Battery current (A); a negative value indicates that it is discharging
	- o **Power:** Battery power (W), both in supply and charging operations
	- o **Temperature:** Sensor-measured temperature (ºC)
- **BATTERY TEST**
	- o **Time for Next Battery Test:** Remaining time for next battery test
	- o **Battery Discharge Capacity:** Measured battery capacity (mAh)
	- o **Discharging Time:** Discharge time (min) measured in last battery test

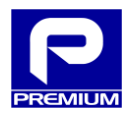

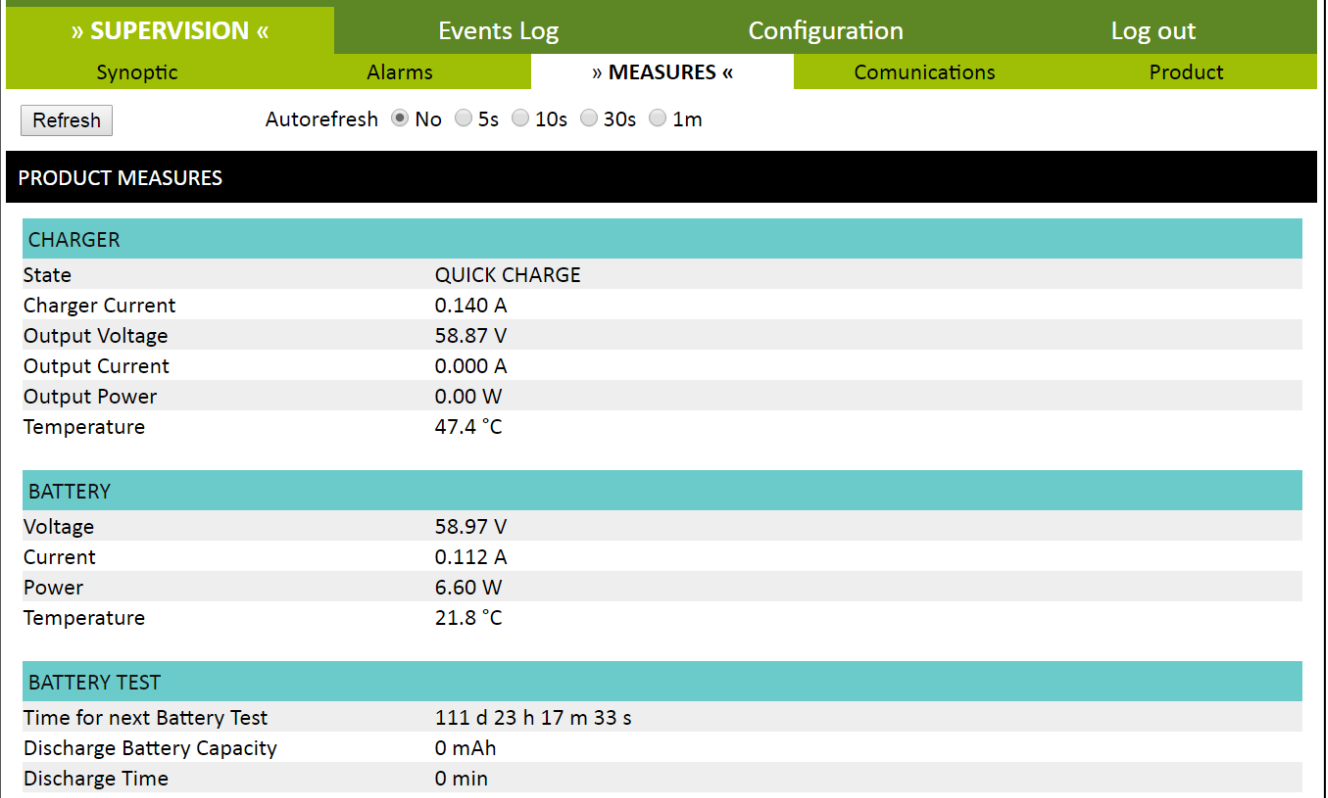

#### **Figure 3.6 - Measurements**

<span id="page-16-0"></span>Similar to the previous pages, there is an option to autorefresh the information of the variables displayed, at different time intervals, and to force reload with the **Refresh** button.

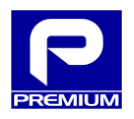

## <span id="page-17-0"></span>**3.4.4 COMMUNICATIONS**

This page [\(Figure 3.7\)](#page-17-1) displays the settings that affect equipment communications. The information displayed corresponds to the last time the page was refreshed.

The only action that can be taken on this page is to refresh the information by clicking the **Refresh** button.

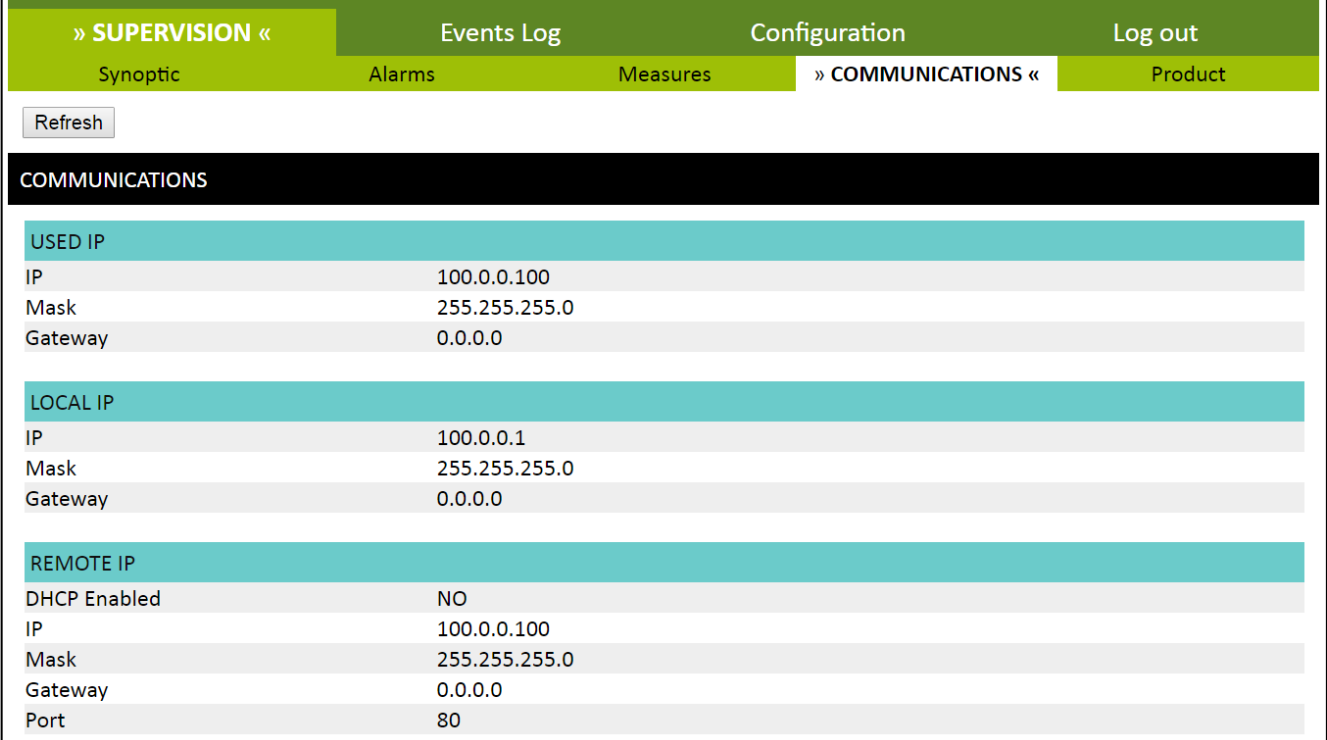

<span id="page-17-1"></span>**Figure 3.7 - Communications**

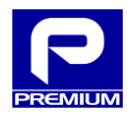

## <span id="page-18-0"></span>**3.4.5 EQUIPMENT**

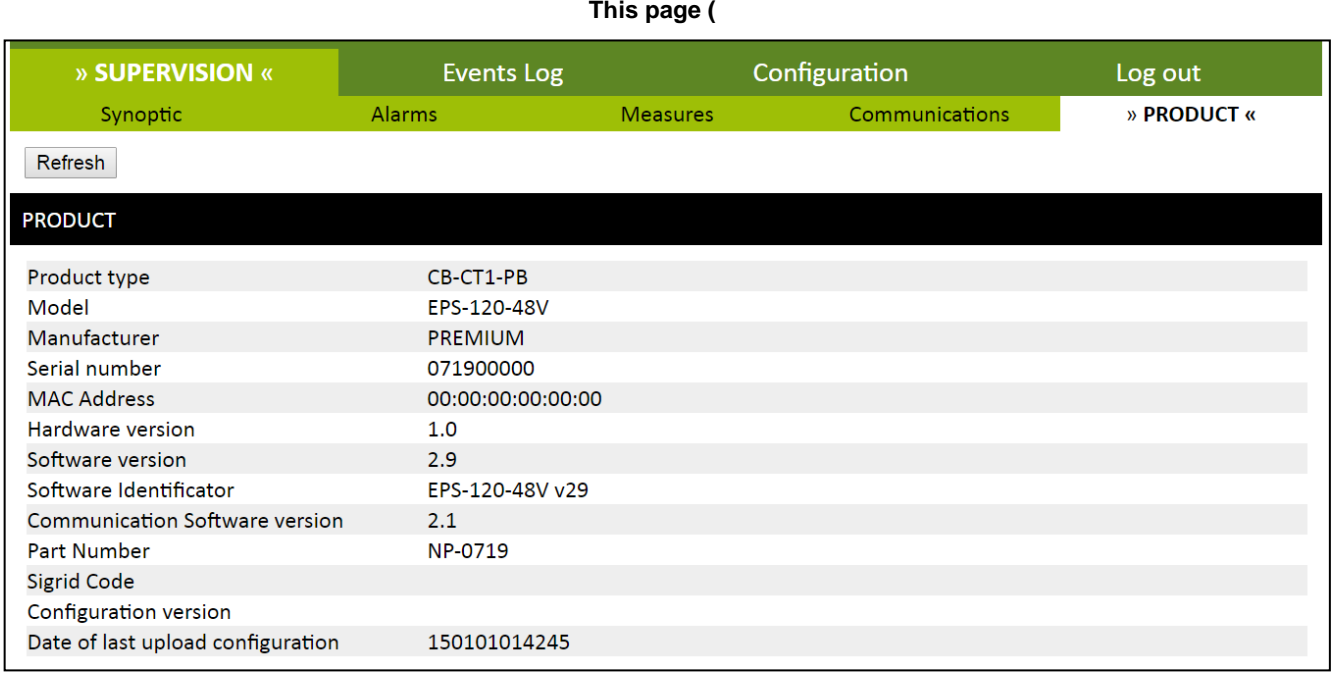

[Figure 3.8\)](#page-18-1) displays the equipment measurement status; the information displayed corresponds to the last time it has been refreshed.

<span id="page-18-1"></span>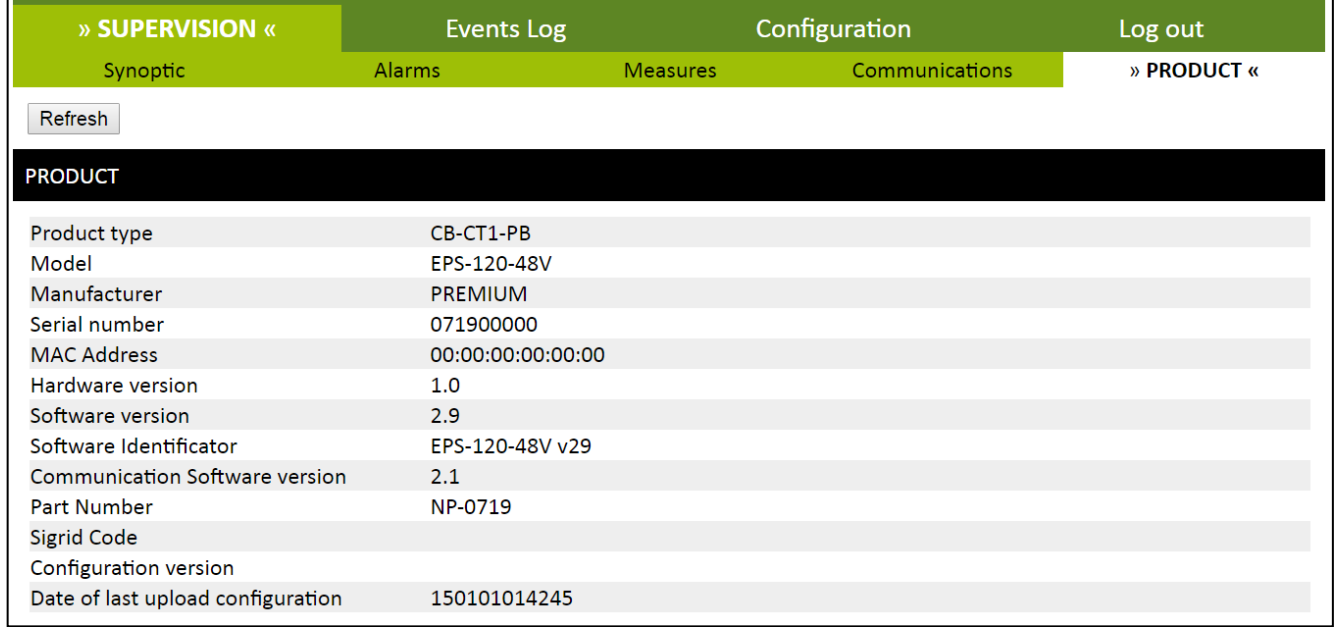

#### **Figure 3.8 - Equipment**

Note: The **COMMUNICATIONS SOFTWARE VERSION** field is the one used as a reference to determine the equipment version (2.1 at the time of publication of this manual).

Other fields that mention software versions correspond to builds of the main firmware (communications software version).

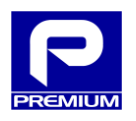

## <span id="page-19-0"></span>**3.5 LOGS**

This page allows the user to view events logged by the equipment. [Figure 3.9](#page-21-0) shows the page as it appears before the user checks any event information.

Two actions can be performed on this page:

- Save all events to a CSV file
- Filtered view of all events on website

#### **Data display format**

The data shown on this website use the frame shown in [Table 3.6.](#page-19-1)

#### **Table 3.6 - Log entry format**

<span id="page-19-1"></span>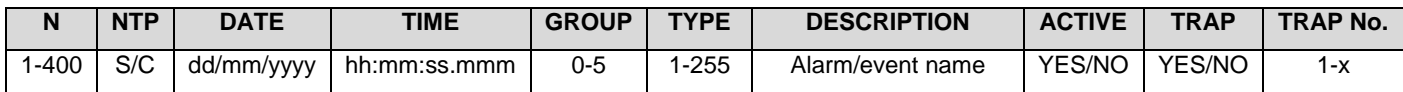

Each field is described briefly below:

- **N**: Value between 1 and 400; indicates the entry number.
- **NTP**: "S" (suspect) is shown to indicate unreliable time when the NTP server does not synchronize for at least a "yes\_tfail" time; if the NTP server is synchronized and the time is reliable, "C" (correct) will be displayed.
- **DATE**: Indicates the date: two digits for day, two digits for month and four digits for year, all separated by a slash (/).
- **TIME**: Composed of two digits for the hour (24-hour clock), two digits for minutes and two digits for seconds, all separated by a colon (:), and three digits for thousandths of a second, separated from the seconds by a period (.)
- **GROUP**: Associated with the group classification as shown in [Table 3.7.](#page-20-0)
- **TYPE**: Associated with the type classification as shown in [Table 3.7.](#page-20-0)
- **DESCRIPTION**: Displays a specified value according to [Table 3.7.](#page-20-0)
- **ACTIVE**: Indicates the on (YES) or off (NO) status of this event or alarm.
- **TRAP**: This field contains no useful information and should be omitted.
- **TRAP No.**: This field contains no useful information and should be omitted.

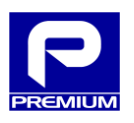

## **Table 3.7 - Logged events**

<span id="page-20-0"></span>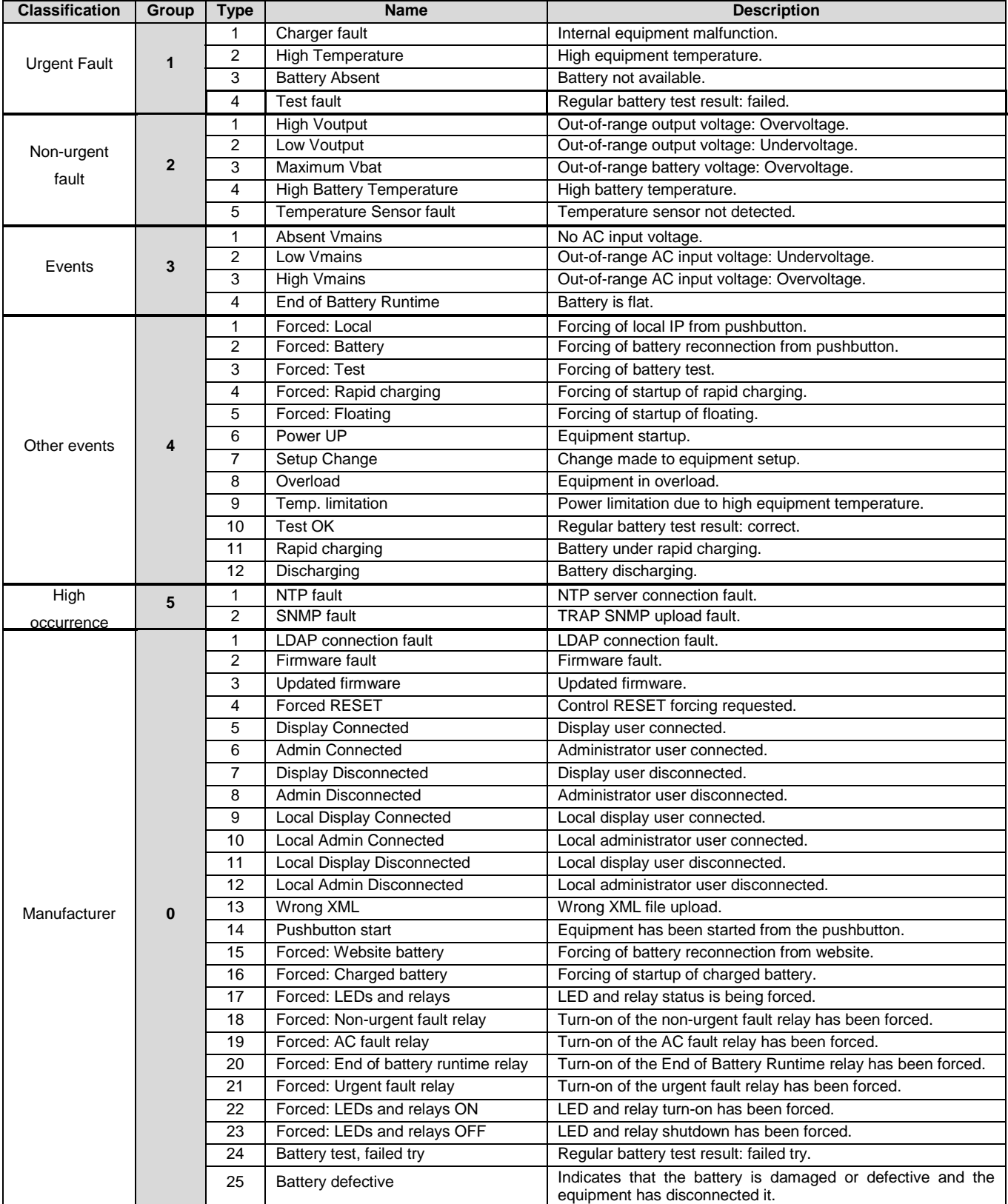

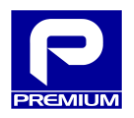

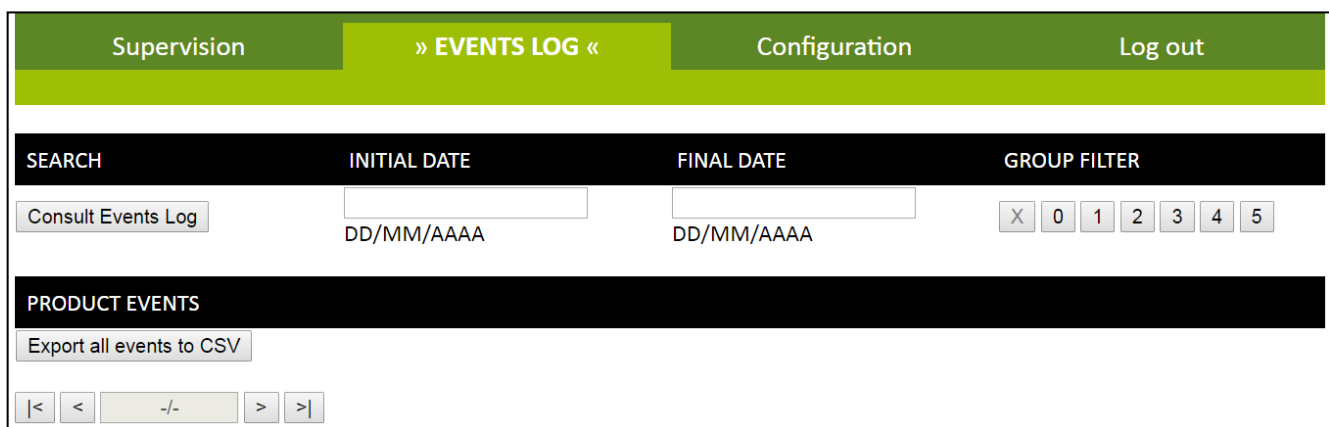

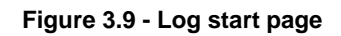

#### <span id="page-21-0"></span>**CSV file download**

The equipment allows all events to be downloaded and saved to a **CSV** (comma-separated values) file that can be directly edited in a spreadsheet editor. The format of the resulting file is shown in [Figure 3.10.](#page-21-1)

To download, click on **Export All Events to CSV**.

By default, the file name generated is **PSU\_log.csv**.

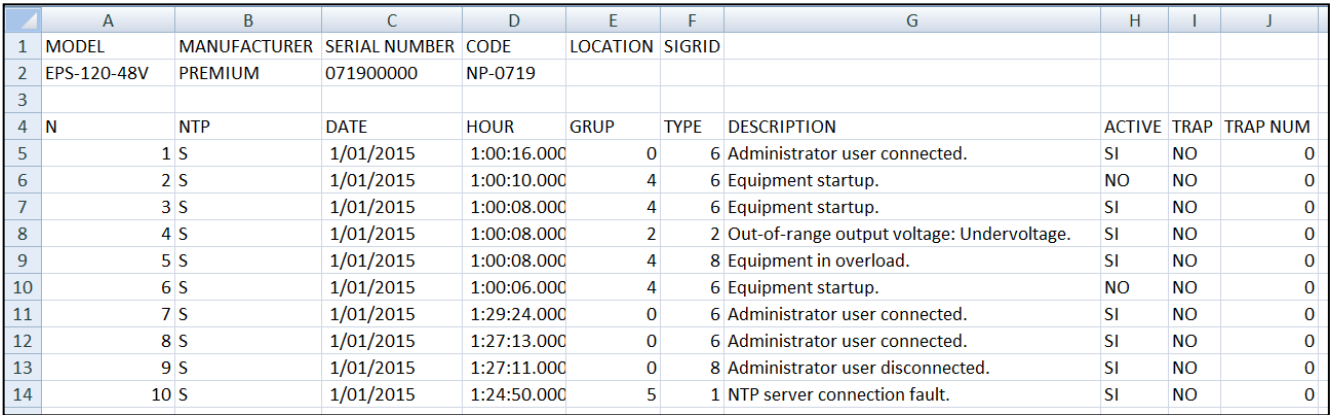

<span id="page-21-1"></span>**Figure 3.10 - CSV event log file open in spreadsheet editor**

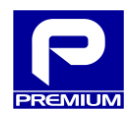

To view logged events on the website, click on the **View Log** button.

As shown in [Figure 3.11,](#page-22-0) the web page displays the events in blocks containing up to 10 events each.

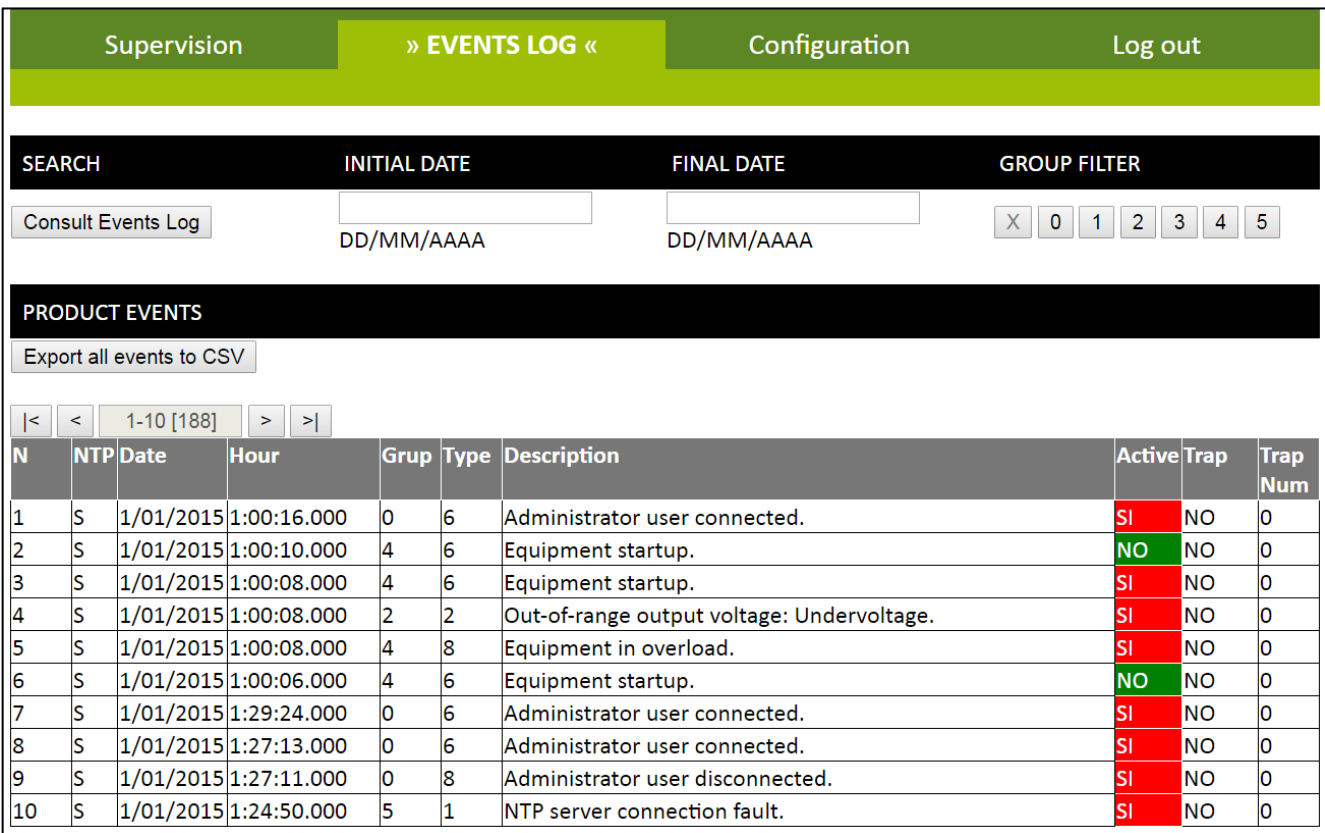

**Figure 3.11 - Log. View of 10 events (no filter)**

<span id="page-22-1"></span><span id="page-22-0"></span>The start of the table allows scrolling to show more events. The functionality of these arrows is described in [Table 3.8.](#page-22-1)

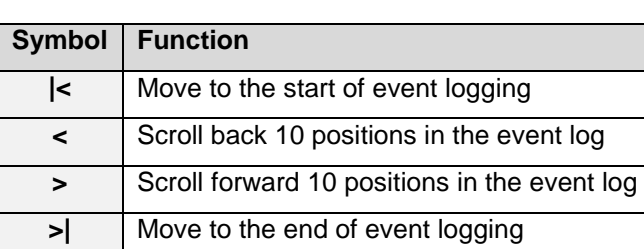

#### **Table 3.8 - Log. Scroll arrows**

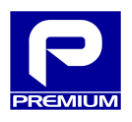

The box between the scroll arrows also indicates the relationship between the events shown and the total as described below:

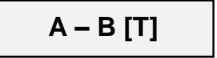

- **A**: Entry number for the first event shown
- **B**: Entry number for the last event shown
- **T**: Total number of events in the log

#### **Web: viewing with filter**

Web viewing allows results to be filtered to show only the information of interest. To do so, enter the filter parameters and click on **View Log**.

The filter options make it possible to filter according to:

- Group
- Date

#### **Filtering by group**

[Figure 3.12](#page-23-0) shows filtering by group: this is done by selecting the button with the number of the group to be displayed. The group number is assigned as specified in [Table 3.7.](#page-20-0)

The **X** button is used to select no group and leave the filter in its default status.

| Supervision                                       |       |                       |             |                     |            |           | » EVENTS LOG «    | Configuration                                  |  |                     | Log out                       |             |           |                           |
|---------------------------------------------------|-------|-----------------------|-------------|---------------------|------------|-----------|-------------------|------------------------------------------------|--|---------------------|-------------------------------|-------------|-----------|---------------------------|
|                                                   |       |                       |             |                     |            |           |                   |                                                |  |                     |                               |             |           |                           |
| <b>SEARCH</b>                                     |       |                       |             | <b>INITIAL DATE</b> |            |           | <b>FINAL DATE</b> |                                                |  | <b>GROUP FILTER</b> |                               |             |           |                           |
| <b>Consult Events Log</b>                         |       |                       |             |                     | DD/MM/AAAA |           |                   | X<br>$\mathbf 0$<br>$\mathbf{1}$<br>DD/MM/AAAA |  |                     | $\overline{2}$<br>5<br>3<br>4 |             |           |                           |
| <b>PRODUCT EVENTS</b><br>Export all events to CSV |       |                       |             |                     |            |           |                   |                                                |  |                     |                               |             |           |                           |
| $\vert$ <                                         | $\,<$ | $1-10$ [188]          |             | $\geq$              | $>$        |           |                   |                                                |  |                     |                               |             |           |                           |
| N                                                 |       | NTP Date              | <b>Hour</b> |                     |            | Grup Type |                   | <b>Description</b>                             |  |                     |                               | Active Trap |           | <b>Trap</b><br><b>Num</b> |
| $\overline{\mathbf{c}}$                           | S     | 1/01/2015 1:00:10.000 |             |                     |            | 4         | 6                 | Equipment startup.                             |  |                     |                               | <b>NO</b>   | <b>NO</b> | Ю                         |
| 3                                                 | S     | 1/01/2015 1:00:08.000 |             |                     |            | 4         | 6                 | Equipment startup.                             |  |                     |                               | SI          | <b>NO</b> | IО                        |
| 5                                                 | S     | 1/01/2015 1:00:08.000 |             |                     |            | 4         | 8                 | Equipment in overload.                         |  |                     |                               | ΙSΙ         | <b>NO</b> | lО                        |
| 6                                                 | S     | 1/01/2015 1:00:06.000 |             |                     |            | 4         | 6                 | Equipment startup.                             |  |                     |                               | <b>NO</b>   | <b>NO</b> | IО                        |

<span id="page-23-0"></span>**Figure 3.12 - Log. View with filtering by group**

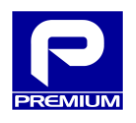

#### **Filtering by date**

The date filter consists of the start date and the end date, using the **dd/mm/yyyy** format.

The date and group filter can be combined as shown in [Figure 3.13.](#page-24-0)

| Supervision                                                                            |                   |                     |   | » EVENTS LOG «         | Configuration     |                                                 | Log out                |            |                           |  |
|----------------------------------------------------------------------------------------|-------------------|---------------------|---|------------------------|-------------------|-------------------------------------------------|------------------------|------------|---------------------------|--|
|                                                                                        |                   |                     |   |                        |                   |                                                 |                        |            |                           |  |
| <b>SEARCH</b>                                                                          |                   | <b>INITIAL DATE</b> |   |                        | <b>FINAL DATE</b> |                                                 | <b>GROUP FILTER</b>    |            |                           |  |
| <b>Consult Events Log</b>                                                              |                   | 1/01/2015           |   |                        | 31/01/2015        | $\overline{2}$<br>5<br>$\bf{0}$<br>$\mathbf{1}$ |                        |            |                           |  |
|                                                                                        |                   | DD/MM/AAAA          |   |                        | DD/MM/AAAA        |                                                 | $\mathsf{X}$<br>3<br>4 |            |                           |  |
| <b>PRODUCT EVENTS</b><br>Export all events to CSV<br>1-10 [188]<br>$\mid$ <<br>$\,<\,$ | $\vert$<br>$\geq$ |                     |   |                        |                   |                                                 |                        |            |                           |  |
| N<br><b>NTP</b> Date                                                                   | <b>Hour</b>       | Grup Type           |   | <b>Description</b>     |                   |                                                 | Active Trap            |            | <b>Trap</b><br><b>Num</b> |  |
| ls<br>1/01/2015 1:00:10.000<br> 2                                                      |                   | 4                   | 6 | Equipment startup.     |                   |                                                 | <b>NO</b>              | <b>NO</b>  | O                         |  |
| $\vert$ 3<br>ls<br>1/01/2015 1:00:08.000                                               |                   | 4                   | 6 | Equipment startup.     |                   |                                                 | SI                     | <b>NO</b>  | O                         |  |
| 5<br>ls<br>1/01/2015 1:00:08.000                                                       |                   | 4                   | 8 | Equipment in overload. |                   |                                                 | SI                     | <b>INO</b> | O                         |  |
| ls<br>1/01/2015 1:00:06.000<br>6                                                       |                   | 4                   | 6 | Equipment startup.     |                   |                                                 | <b>NO</b>              | <b>NO</b>  | ٥                         |  |

**Figure 3.13 - Log. Viewing with filtering by date and group**

#### <span id="page-24-0"></span>**No filtering**

If the **View Log** button is clicked without specifying any filter parameter, the web page will display all the entries contained in the log as shown in [Figure 3.14.](#page-24-1)

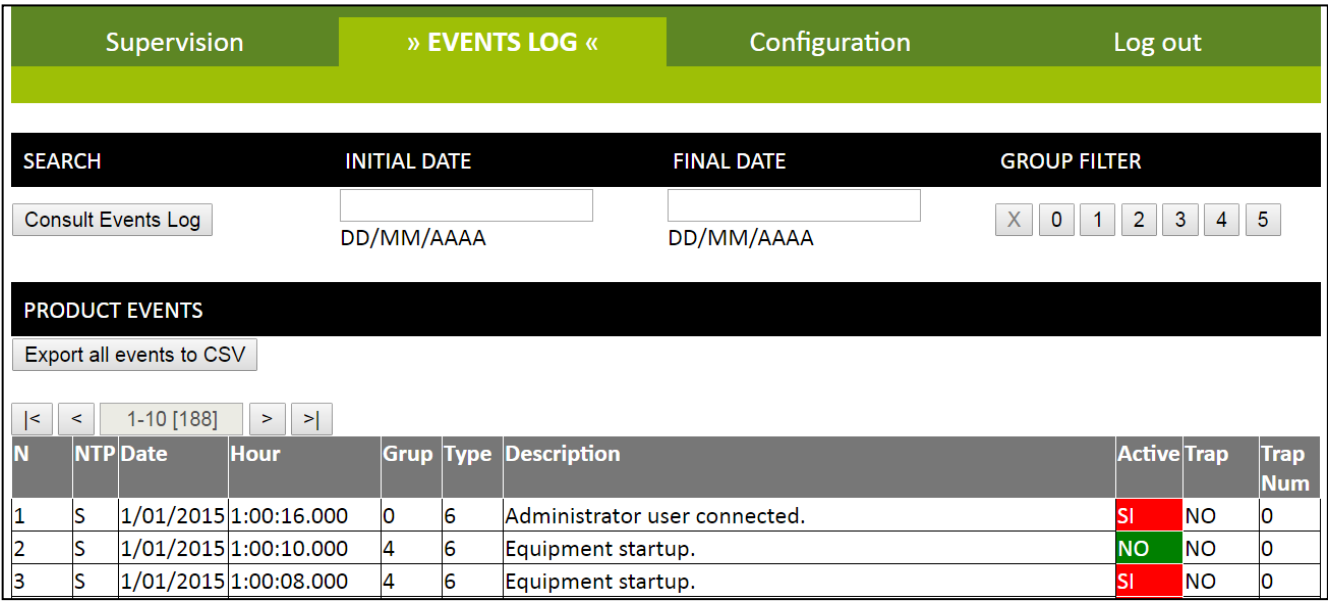

<span id="page-24-1"></span>**Figure 3.14 - Log. Viewing with no filter**

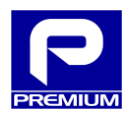

<span id="page-25-0"></span>**3.6 SETUP**

**EPS-120-48V AND EPS-200-48V COMMUNICATIONS (firmware version 2.1)**

This section describes the web pages that can be accessed from the Setup menu and the functions available on these pages.

## <span id="page-25-1"></span>**3.6.1 XML SETUP**

The equipment allows XML files to be loaded to change the setup according to specification. To do so, follow the process described below [Figure 3.15.](#page-25-2)

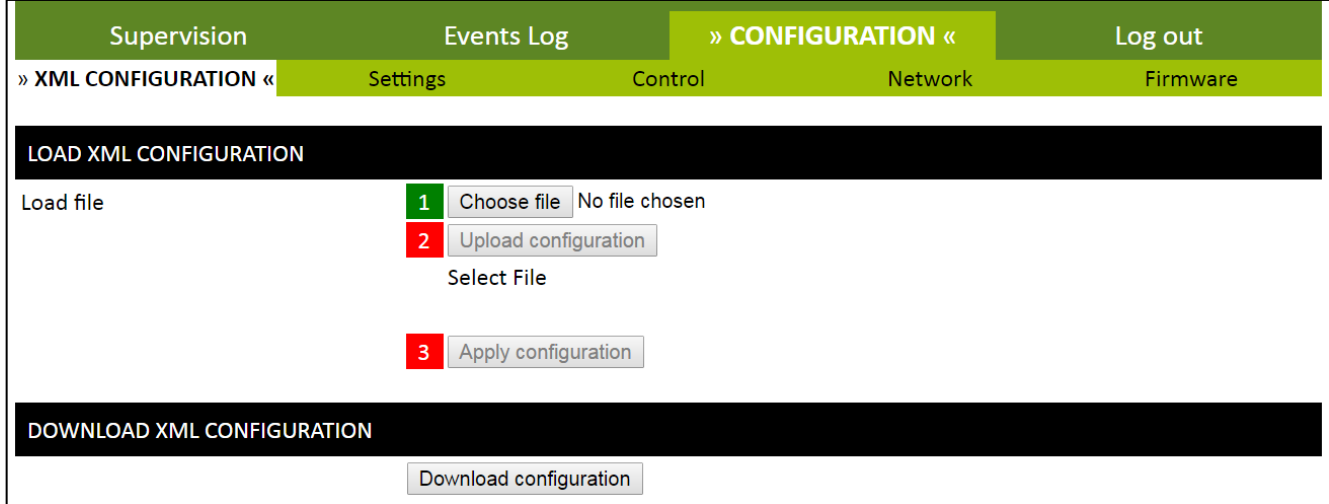

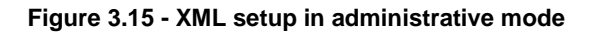

#### <span id="page-25-2"></span>**XML file upload**

The process used to upload the setup by this method is as follows:

- 1. Click on **SELECT FILE**
- 2. Select the **.XML** file that contains the setup to be uploaded into the equipment
- 3. Click on **UPLOAD SETUP**

The button will be enabled as soon as an accepted file has been selected

4. Click on **APPLY SETUP**

The button will be enabled if the file sent was valid

- 5. Click on **OK** in the warning window that is opened
- 6. According to process result
	- a. The page will show a message indicating that the setup has been uploaded
	- b. Any errors in the setup will be flagged and no settings will be changed

Section [4.3](#page-53-0) of the appendix shows all the messages displayed during the XML file upload process.

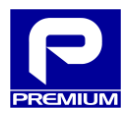

#### **XML file download**

The user can also download an XML file with the current setup parameters of the charger. The process used to download this file is as follows:

- 1. Click on **DOWNLOAD SETUP**
- 2. Select where to save the **psu\_config.xml** file

#### **View Mode**

If this page is accessed in view mode, as seen in [Figure 3.16,](#page-26-0) the only action allowed is XML setup file download.

<span id="page-26-0"></span>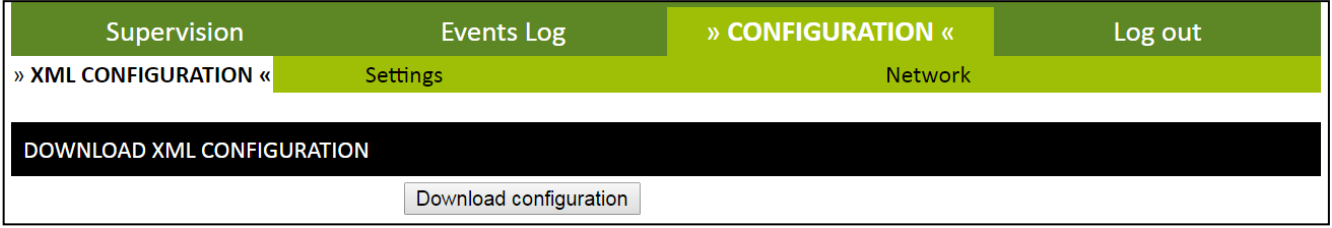

**Figure 3.16 - XML setup in view mode**

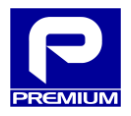

#### <span id="page-27-0"></span>**3.6.2 PARAMETERS**

This page allows the user to change the parameters one by one manually if the user name has been authenticated in administrator mode. The process used to make these changes is as follows:

- 1. Change the form fields that are to be changed
- 2. Click on **APPLY CHANGES**
- 3. Click on **OK** in the warning window that is opened (see [Figure 3.18\)](#page-28-0)
- 4. According to process result
	- a. The page will reload and display the modified settings in green (see [Figure 3.19\)](#page-28-1)
	- b. If the setup contains any errors, the field with the error will be displayed with an orange background and none of the settings entered will be loaded (see [Figure 3.20\)](#page-28-2)

The **Apply Changes** button is at the start of the page. Next to each section title, there is a **^** symbol that moves the page to the start when clicked.

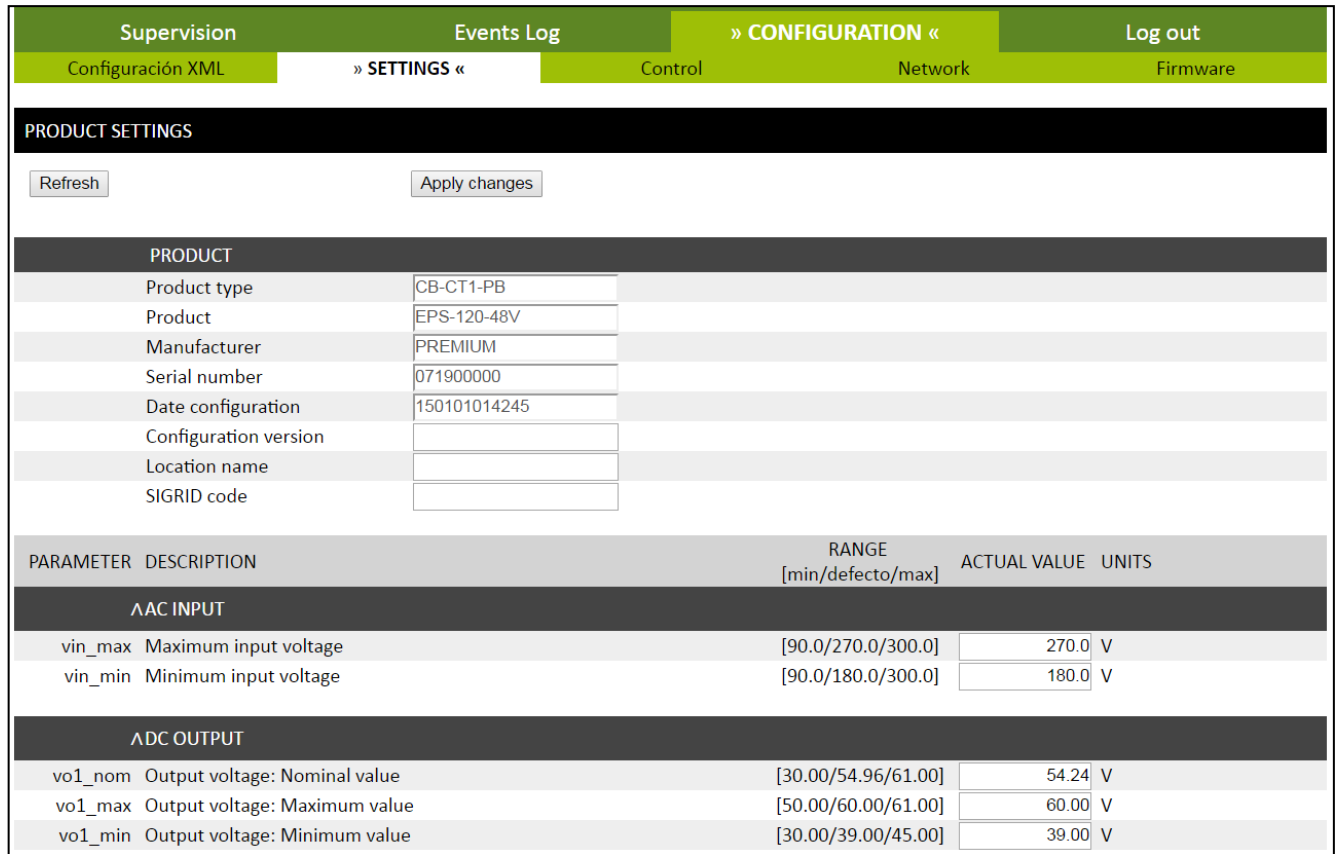

**Figure 3.17 - Parameters in administrator mode**

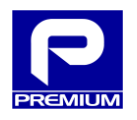

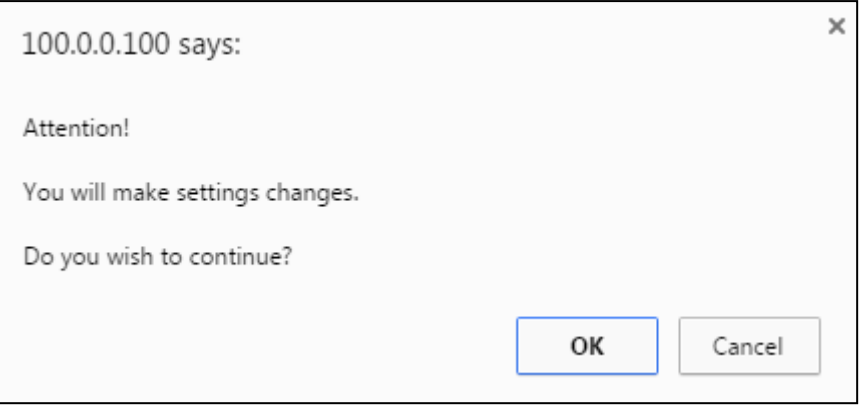

## **Figure 3.18 - Warning message**

<span id="page-28-0"></span>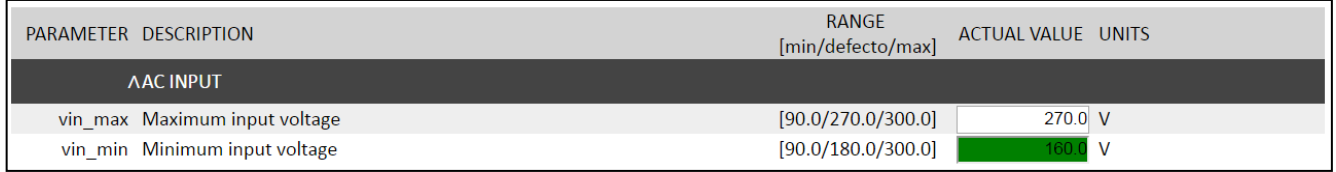

## **Figure 3.19 - Setup change with no errors**

<span id="page-28-2"></span><span id="page-28-1"></span>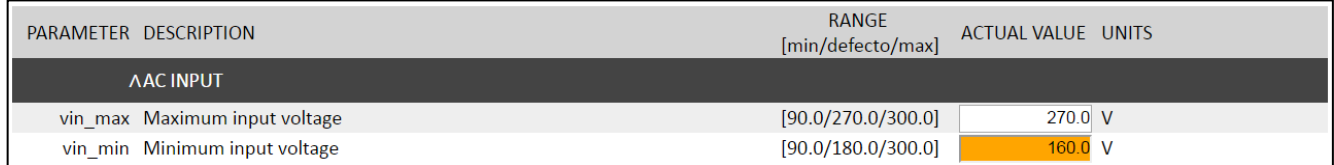

**Figure 3.20 - Setup change with error**

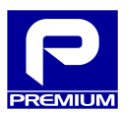

## **Table 3.9 - Parameters for EPS-120-48V (NP-0719)**

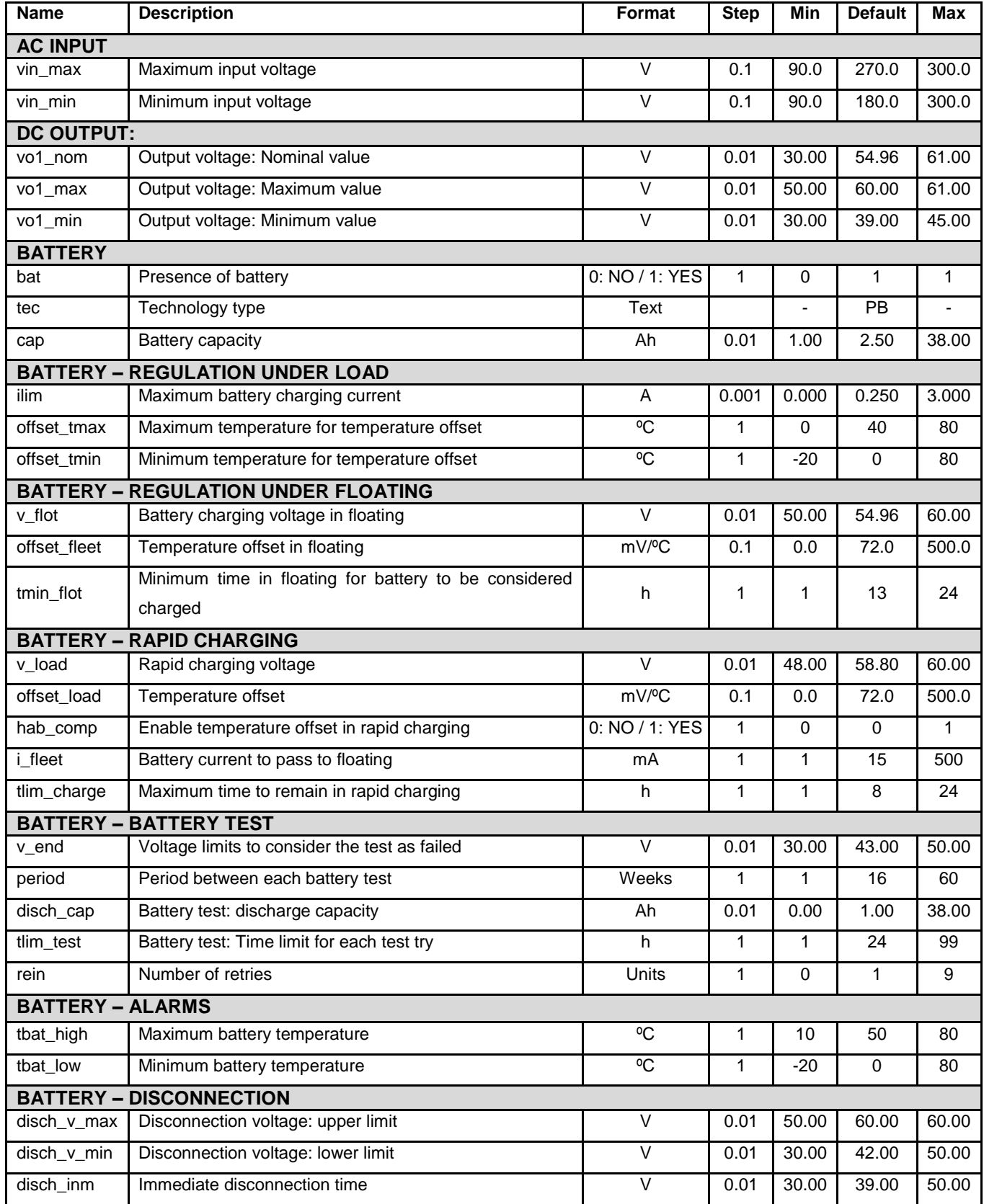

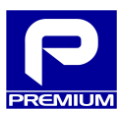

#### **Table 3.10 - Parameters for EPS-200-48V (NP-0716)**

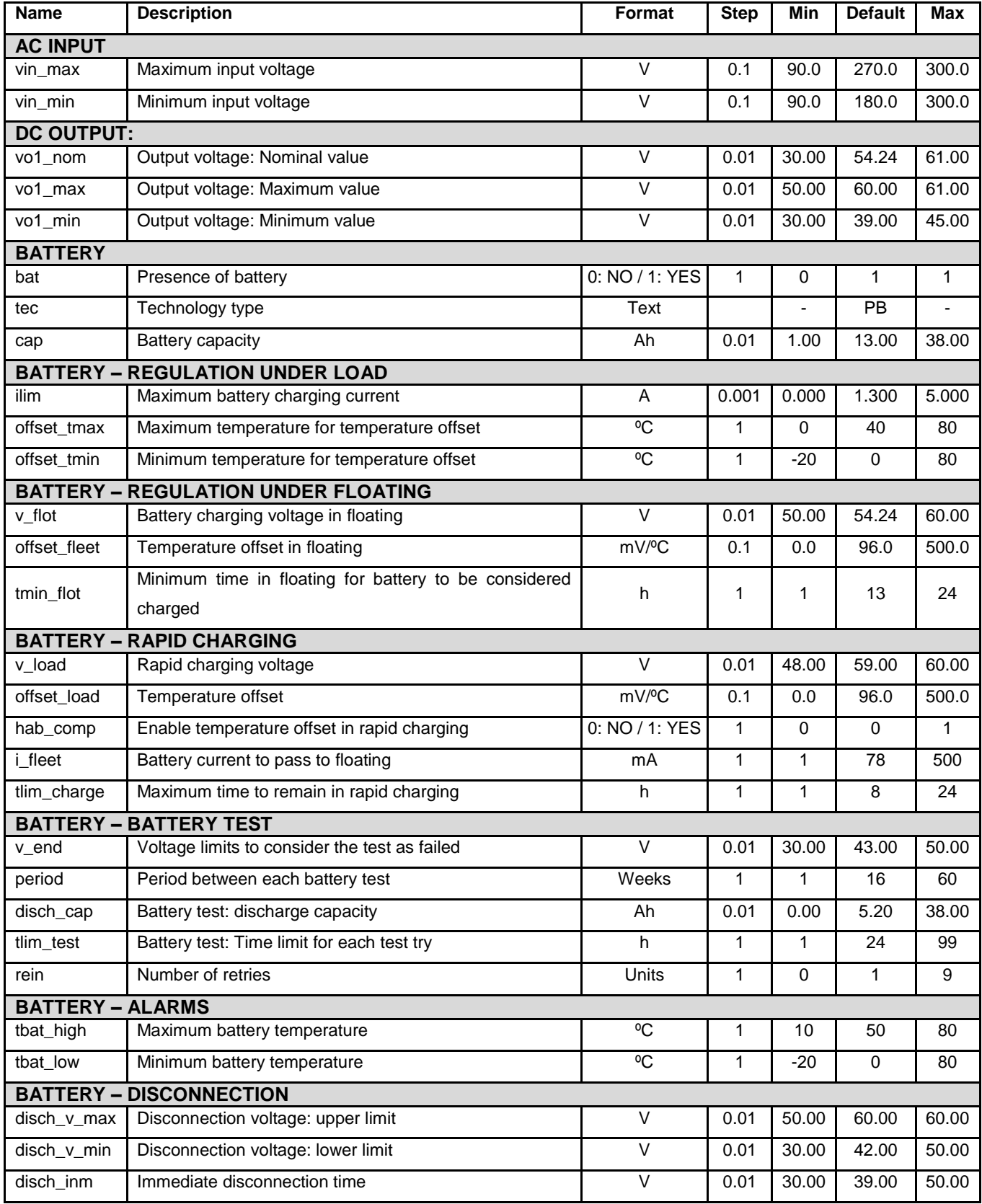

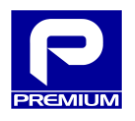

## **View Mode**

If this page is accessed in view mode (see [Figure 3.21\)](#page-31-0), then the only action allowed is to refresh the values displayed.

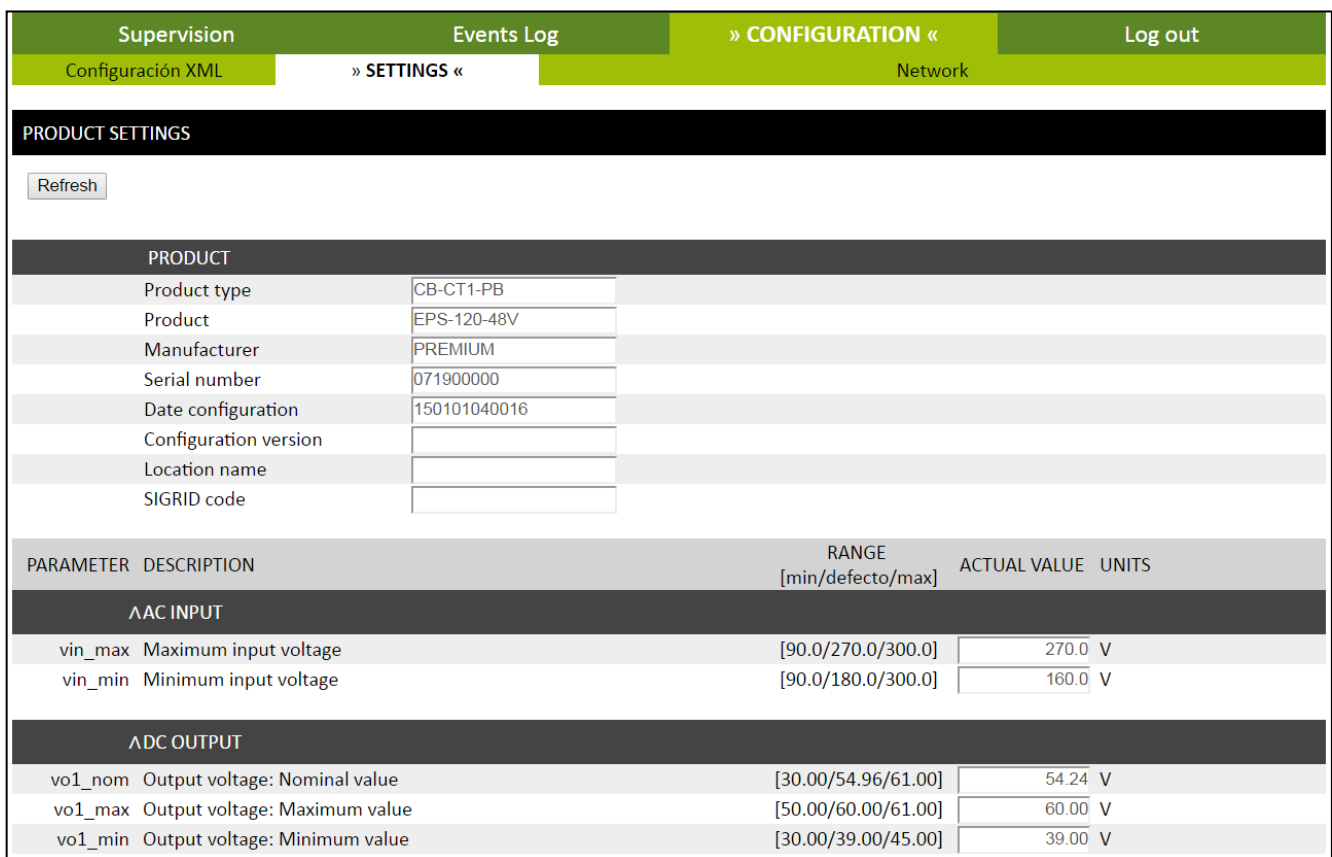

<span id="page-31-0"></span>**Figure 3.21 - Parameters in view mode**

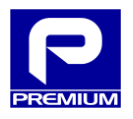

## <span id="page-32-0"></span>**3.6.3 CONTROL**

On this page, the equipment allows a series of remote operations. In the section on forcing (see [Figure 3.22\)](#page-32-1), the equipment can be forced to a given status even if the conditions are not those specified for normal operations. In the maintenance section (see [Figure 3.22\)](#page-32-1), physical LED and relay activation can be forced. The functioning of each one is described in detail below.

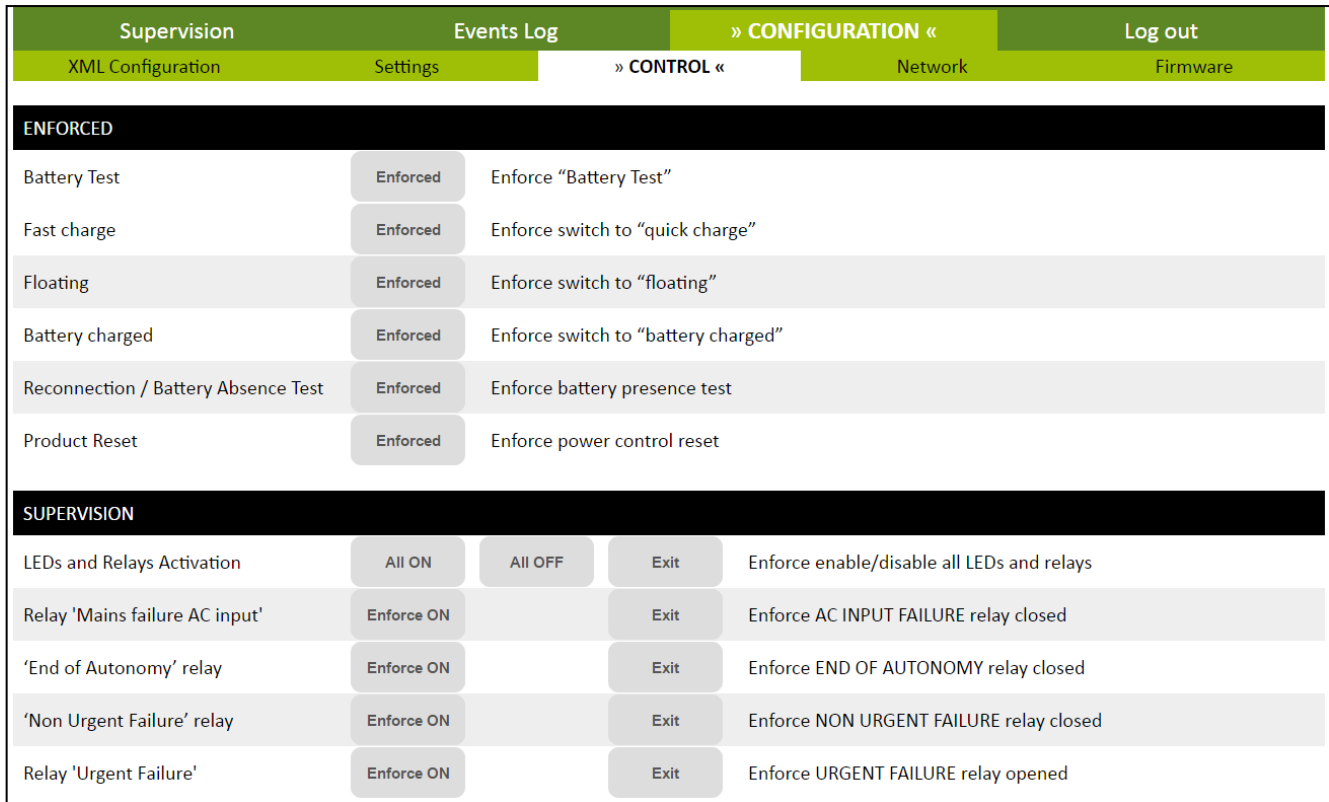

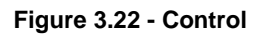

#### <span id="page-32-1"></span>**Forcing**

**Reset:** Performs a reset of equipment control. The required condition is that the equipment must not be in "No AC mains input" status because the equipment will shut down if reset is performed with the battery only. Reset is timed to delay 5 seconds so that communications control can be detected.

**Battery Test:** Starts battery test to measure discharging capacity. This test can be started from floating, charged battery or rapid charging status. For the test to be reliable, the equipment must be in charged battery status and this status must not been reached in an unforced way. When the test is forced, the battery test alarm also starts if another test with failed outcome has been previously carried out.

**Rapid Charging:** Switching to rapid charging status is forced in the case of the following statuses: floating, charged battery or battery test. If the pre-forced status is the battery test status, the test will be considered successful.

**Floating:** Switching to floating status is forced in the case of the following statuses: rapid charging, charged battery or battery test. If the pre-forced status is the battery test status, the test will be considered successful.

**Battery Charged:** Switching to charged battery status is forced in the case of the following statuses: rapid charging, floating or battery test. If the pre-forced status is the battery test status, the test will be considered successful.

**Battery Reconnection/Absent Test:** A battery absent test is forced in the case of the following statuses: rapid charging, floating, charged battery or no battery. This forcing also starts all battery-related alarms and allows another to be connected. If the test detects that there is a battery, it will return to the previous forced status.

#### **Maintenance**

**LED and Relay Activation:** Clicking on ON will turn all LEDs on and close all relays, and clicking on OFF will turn them off. To return to the normal operation status, click on Exit or wait 20 seconds.

**"AC input mains fault" relay:** Clicking on ON will close the relay; clicking on Exit will return the relay to normal operating status. After 30 seconds, it will also exit forcing automatically.

**"Battery Runtime Fault" relay:** Clicking on ON will close the relay; clicking on Exit will return the relay to normal operating status. After 30 seconds, it will also exit forcing automatically.

**"Non-urgent Fault" relay:** Clicking on ON will close the relay; clicking on Exit will return the relay to normal operating status. After 30 seconds, it will also exit forcing automatically.

**"Urgent Fault" relay:** Clicking on ON will close the relay; clicking on Exit will return the relay to normal operating status. After 30 seconds, it will also exit forcing automatically.

 **NOTE:** Because the forcings have restrictions, there may be questions about whether a forcing process has been discarded or not. Therefore, to check the forcing result, go to the log page (see section **¡Error! No se encuentra el origen de la referencia. ¡Error! No se encuentra el origen de la referencia.**) and check that it has been logged.

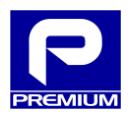

[Table 3.7](#page-20-0) lists the codes related to these events.

## <span id="page-34-0"></span>**3.6.4 NETWORK**

The NETWORK page (see [Figure 3.23\)](#page-34-1) allows the user to view and change any parameters related to equipment communications.

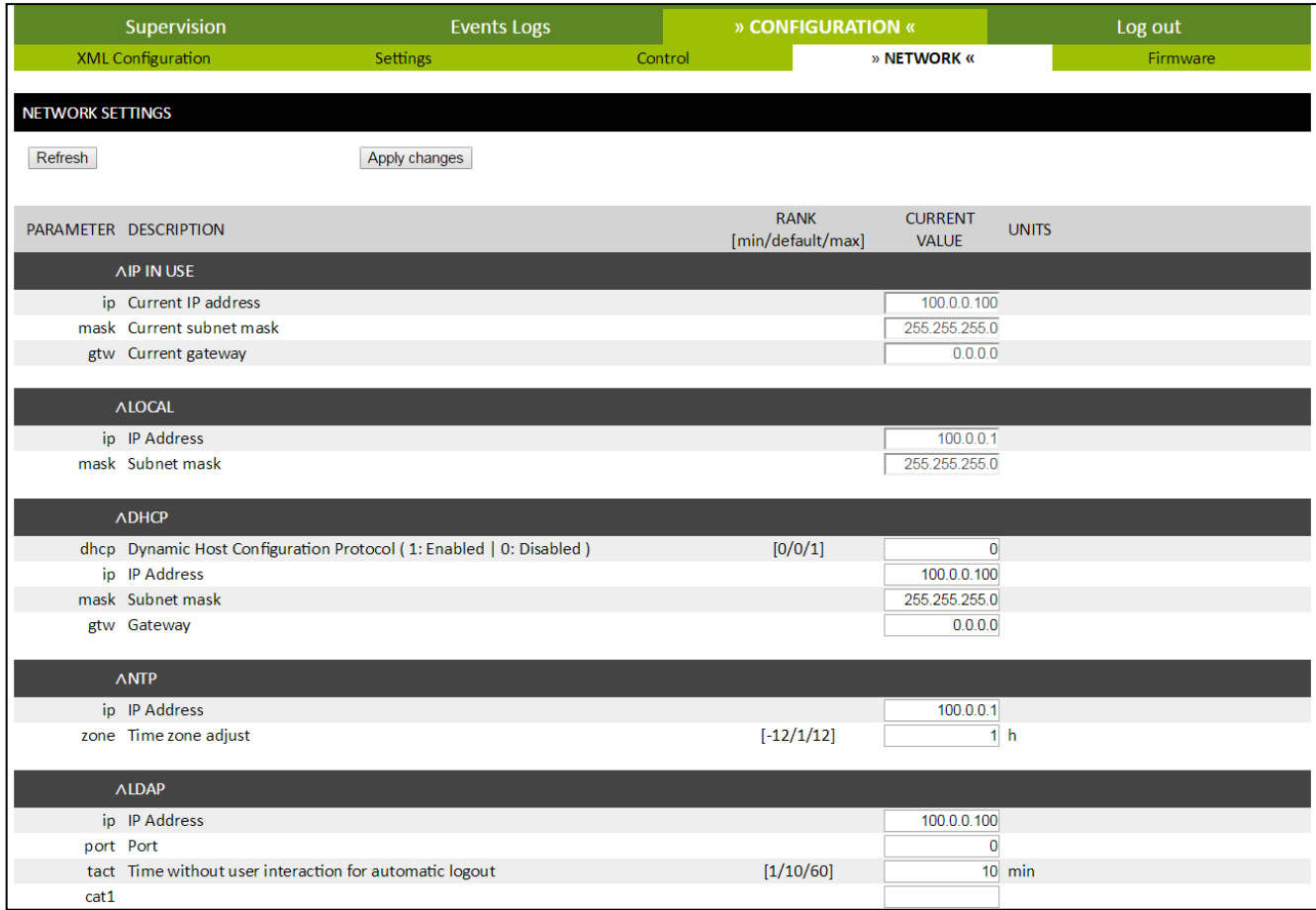

#### **Figure 3.23 - Network in administrator mode**

<span id="page-34-1"></span>The process used to apply changes is the same process described in point [3.6.2:](#page-27-0)

- 1. Change the form fields that are to be changed
- 2. Click on **APPLY CHANGES**
- 3. Click on **OK** in the warning window that pops up
- 4. According to process result
	- a. The page will reload and display the modified settings in green
	- b. If the setup contains any errors, the field with the error will be displayed with an orange background and none of the settings entered will be loaded
- **NOTE:** The changes made can leave the equipment without communication and therefore **DISABLED**

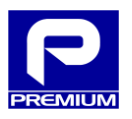

## **Table 3.11 - Network parameters (NP-0719)**

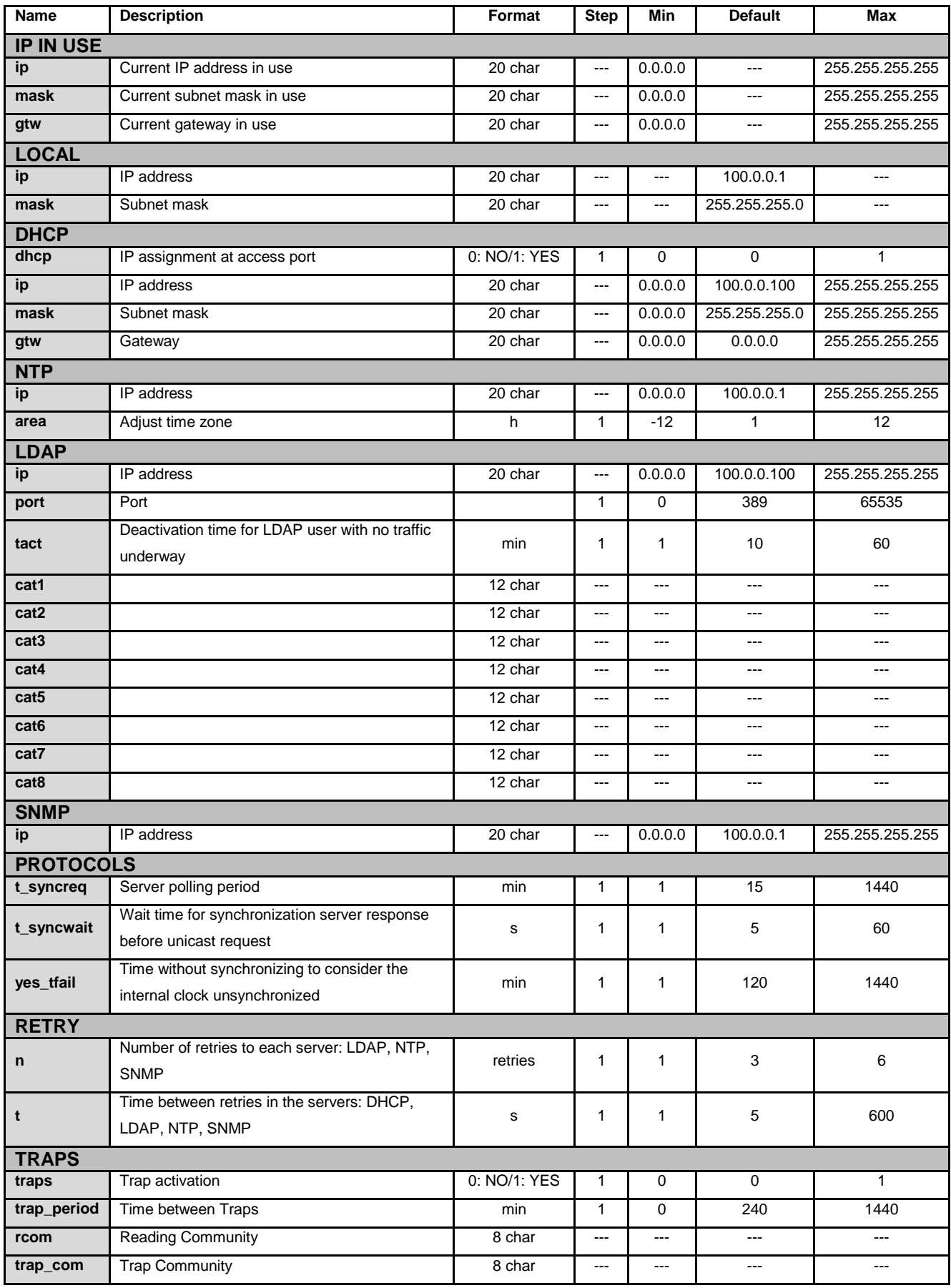

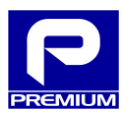

37 / 57

## **Table 3.12 - Parameters for Net (NP-0716)**

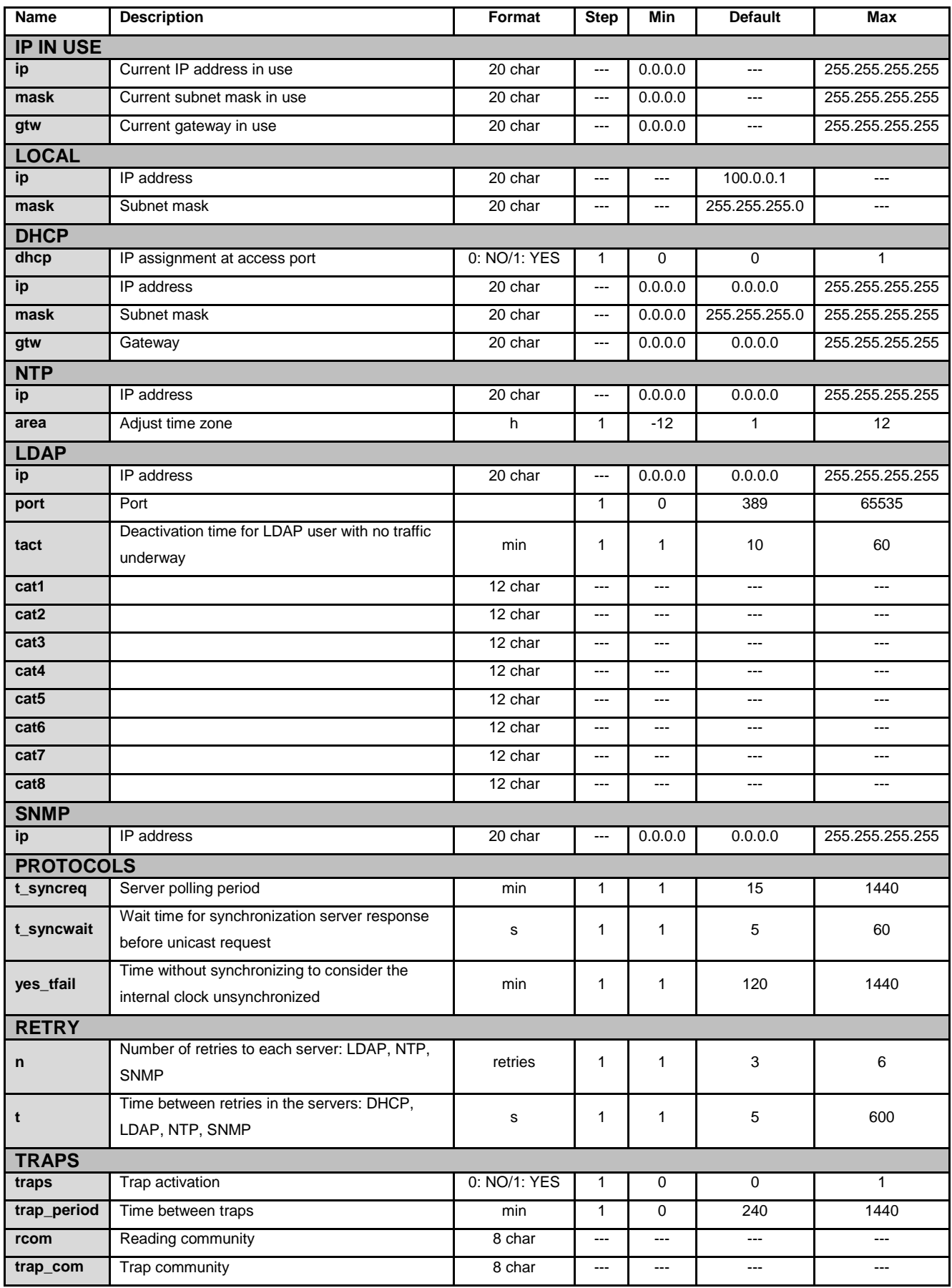

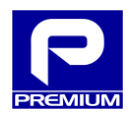

## **View mode**

If this page is accessed in view mode, as shown in [Figure 3.24,](#page-37-0) then the only action allowed is to refresh the settings displayed.

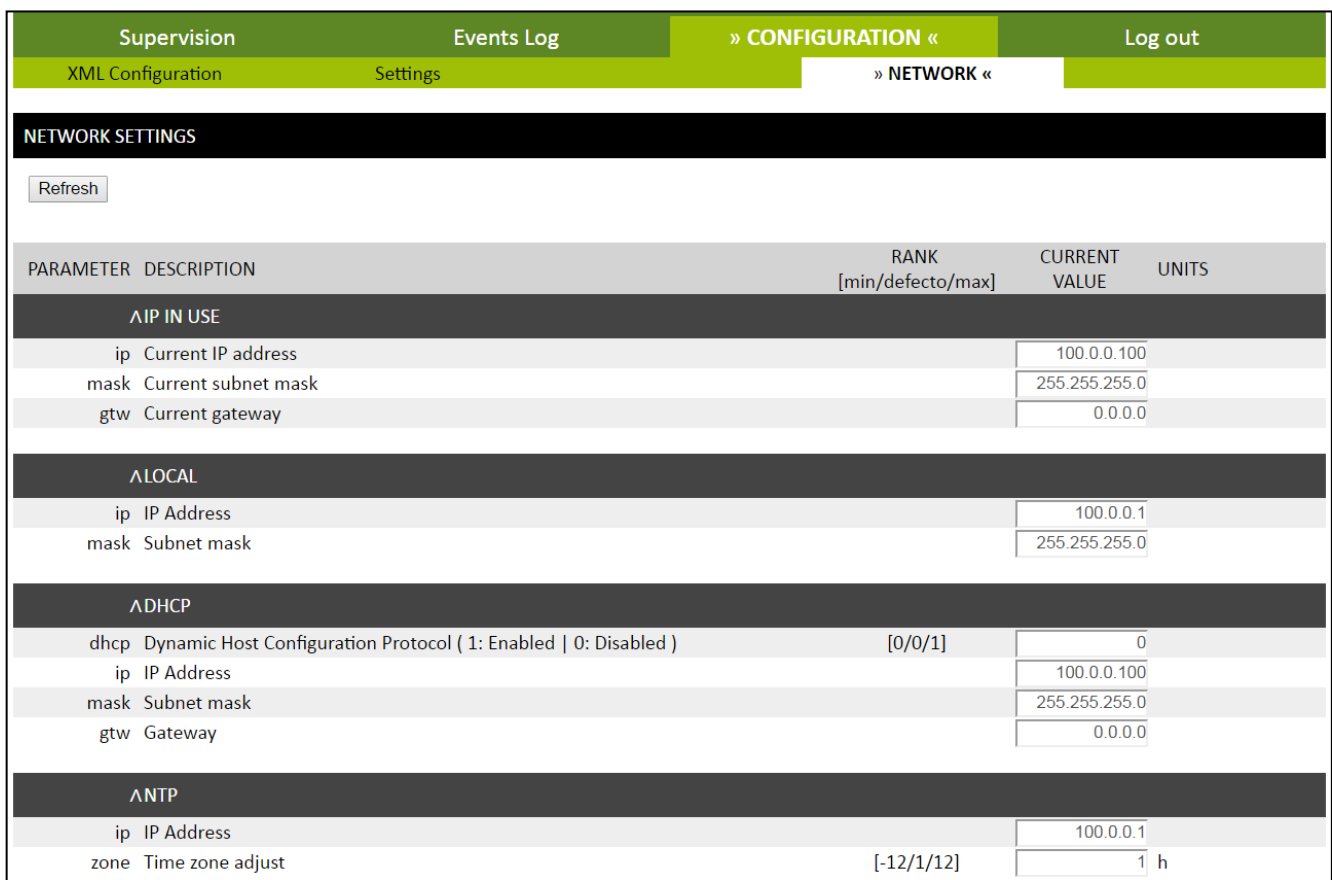

<span id="page-37-0"></span>**Figure 3.24 - Network in view mode**

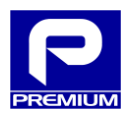

## <span id="page-38-0"></span>**3.6.5 FIRMWARE**

The Firmware page (see [Figure 3.25\)](#page-38-1) allows the user to update all equipment firmware and web pages with a single file.

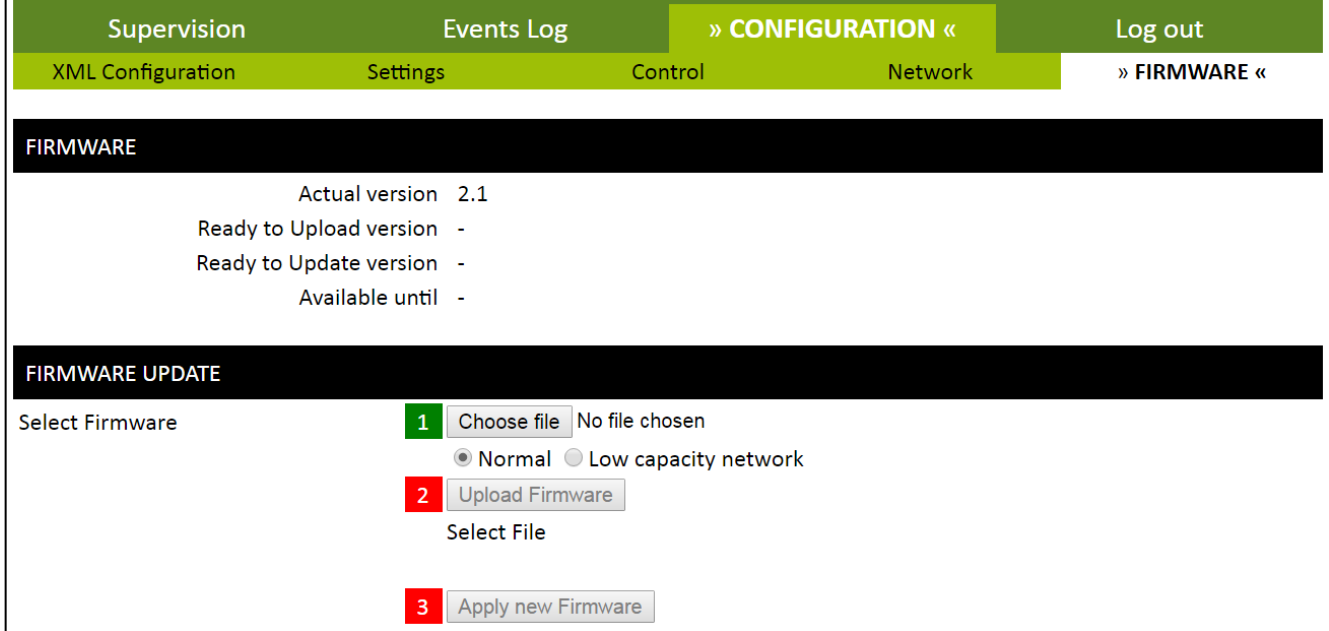

**Figure 3.25 - Firmware**

<span id="page-38-1"></span>The page items are described below:

- **Current version**: Indicates the equipment firmware version. Matches the **Communications Software Version** field, which can be viewed in the MAINTENANCE menu, EQUIPMENT submenu.
- **Version to be sent**: Firmware version that contains the selected file
- **Pending version**: Firmware version of a file sent but whose firmware has not been applied
- **Valid until**: Date on which firmware file sent will be deleted if the update is not applied earlier

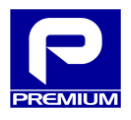

#### **Update Firmware**

- 1. Click on **SELECT FILE** and select the file that contains the update. This file must be a **valid file** with the **PRZ** extension
- 2. Select the type of network in which the equipment is installed (Normal / Slow Networks)

**Slow Networks** for low-quality / small bandwidth GPRS environments

**Normal** for normal conditions

3. Click on **SEND FIRMWARE**

This button will remain disabled until a valid file has been selected.

4. Click on **APPLY NEW FIRMWARE**

This button will be enabled once the file has been uploaded and md5 has checked that the file has not been corrupted.

- 5. Click on **OK** in the warning window that is opened.
- 6. Wait for the time indicated on the website before performing any action with the charger

For safety reasons, the charger firmware cannot be updated in all charger statuses. The following table [\(Table](#page-39-0)  [3.13\)](#page-39-0) indicates when it is possible. If not possible, a warning message will be displayed after clicking on **Apply New Firmware**.

<span id="page-39-0"></span>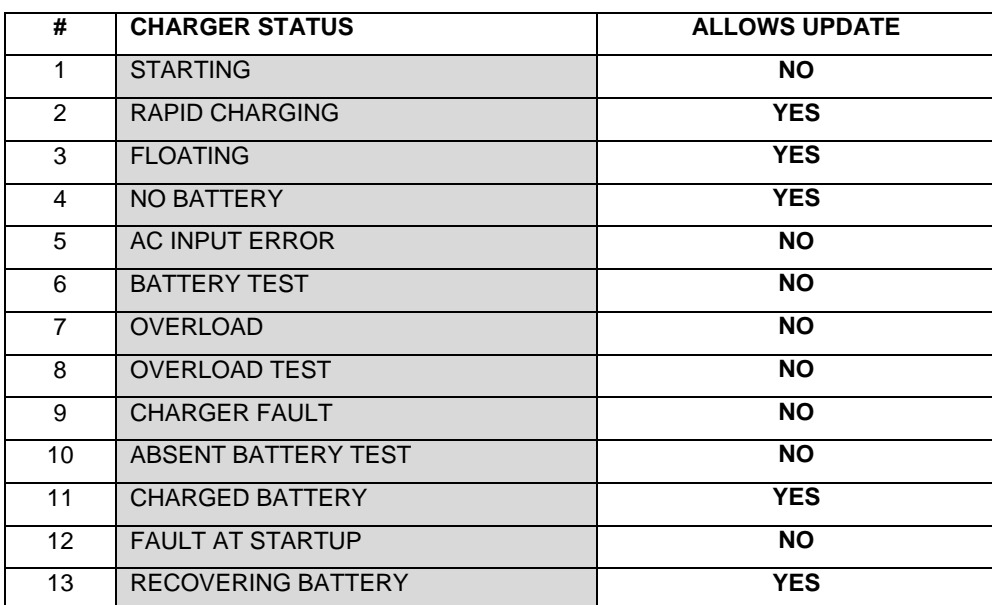

#### **Table 3.13 - Charger and update statuses**

The charger status can be viewed on the **Overview Diagram** and **Measurements** web pages.

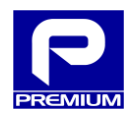

## <span id="page-40-0"></span>**3.7 EXIT**

When this option is selected, the user connected at the moment will be deauthenticated.

The browser will be redirected to the home page.

## <span id="page-40-1"></span>**3.8 LOGOFF DUE TO IDLE CONDITION**

If the maximum idle time specified in the **tact** parameter is exceeded and an attempt is made to view any page or perform some action, a message will be displayed as shown in [Figure 3.26](#page-40-2) and the user will be redirected to the home page after clicking on OK.

<span id="page-40-2"></span>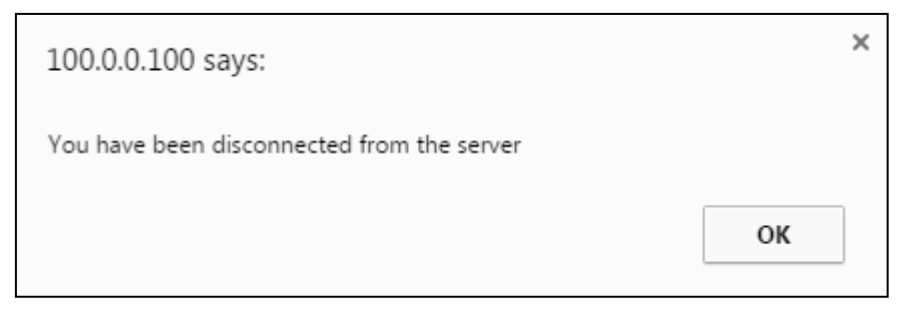

**Figure 3.26 - Logoff message**

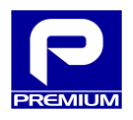

## <span id="page-41-0"></span>**4 APPENDIX**

## <span id="page-41-1"></span>**4.1 OVERVIEW SCENARIOS**

This section shows different scenarios that summarize the potential statuses on the overview diagram.

Scenario description:

- **Scenario 1**: Normal equipment operation. Battery connected and charging.
- **Scenario 2**: Operation with no mains power and with battery. The battery provides power at the output.
- **Scenario 3**: Operation with temperature sensor disconnected. The equipment charges the battery and indicates the sensor absence in the overview diagram with "Sensor Error" in the battery temperature box, also indicating this in the LEDs and relays.
- **Scenario 4**: Operation with disconnected battery. The equipment supplies power at the output and the battery relay remains open. The LEDs and relays indicate battery absence.
- **Scenario 5**: Overload detection operation. The equipment disconnects the output and opens the battery relay, indicating with the LEDs and relays that the output voltage is out of range.

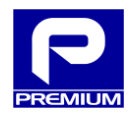

Normal equipment operation. Battery connected and charging.

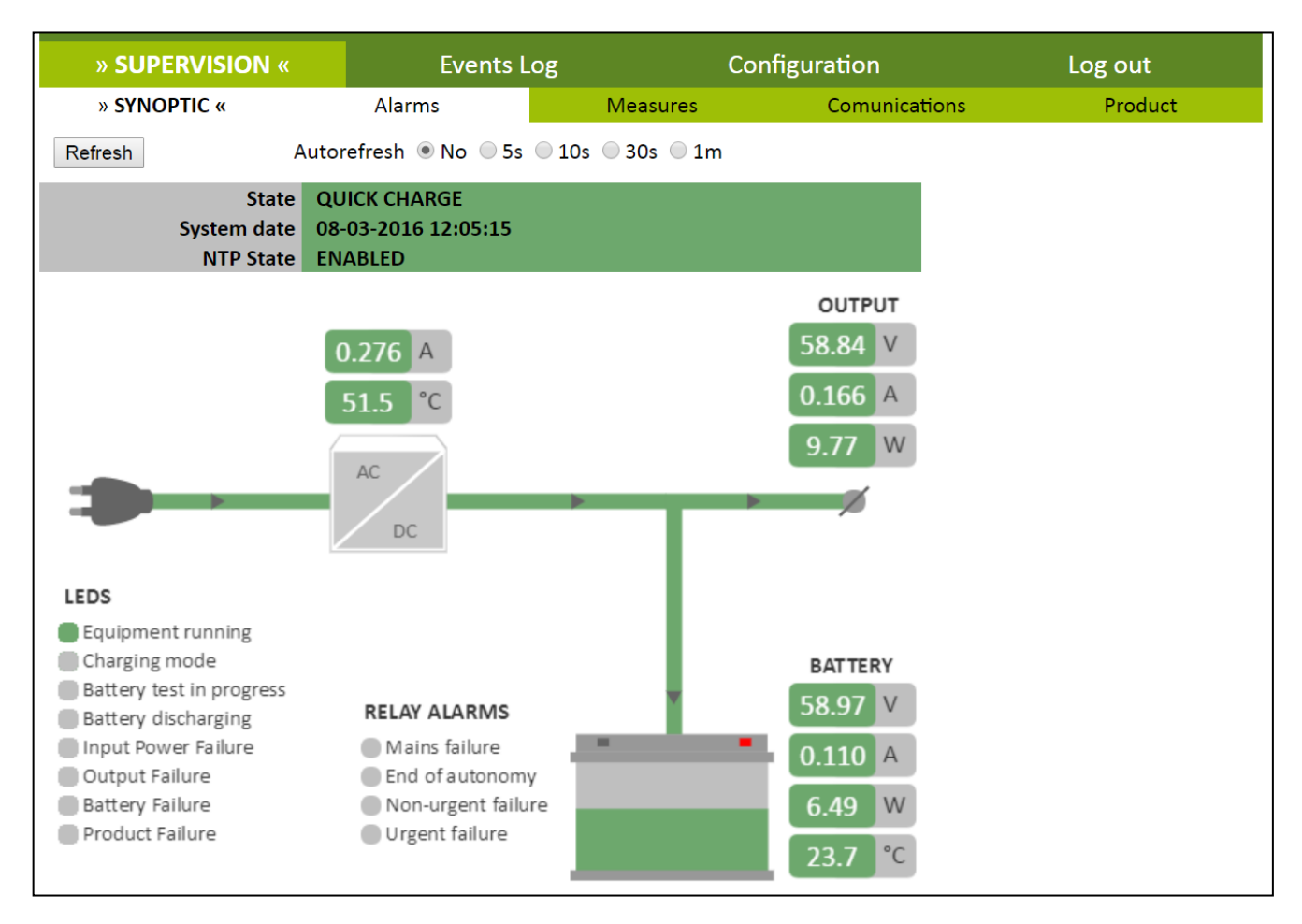

**Figure 4.1 - Overview diagram. Scenario 1**

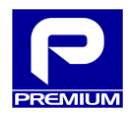

Operation with no mains power and with battery. The battery provides power at the output.

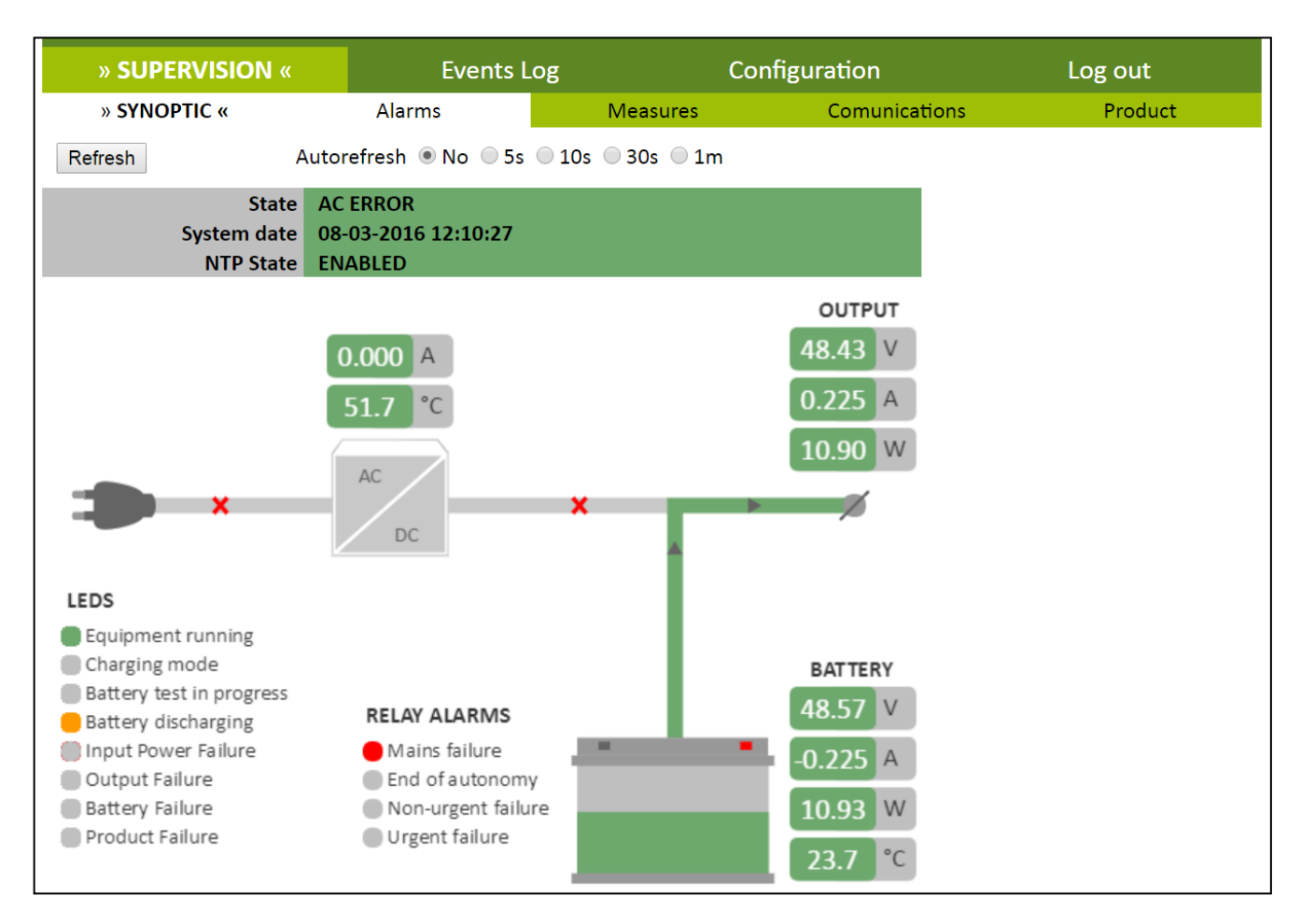

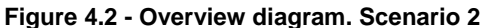

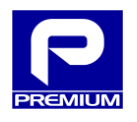

## **Scenario 3**

Operation with temperature sensor disconnected. The equipment charges the battery and indicates sensor absence in the overview diagram with "Sensor Error" in the battery temperature box, also indicating this in the LEDs and relays.

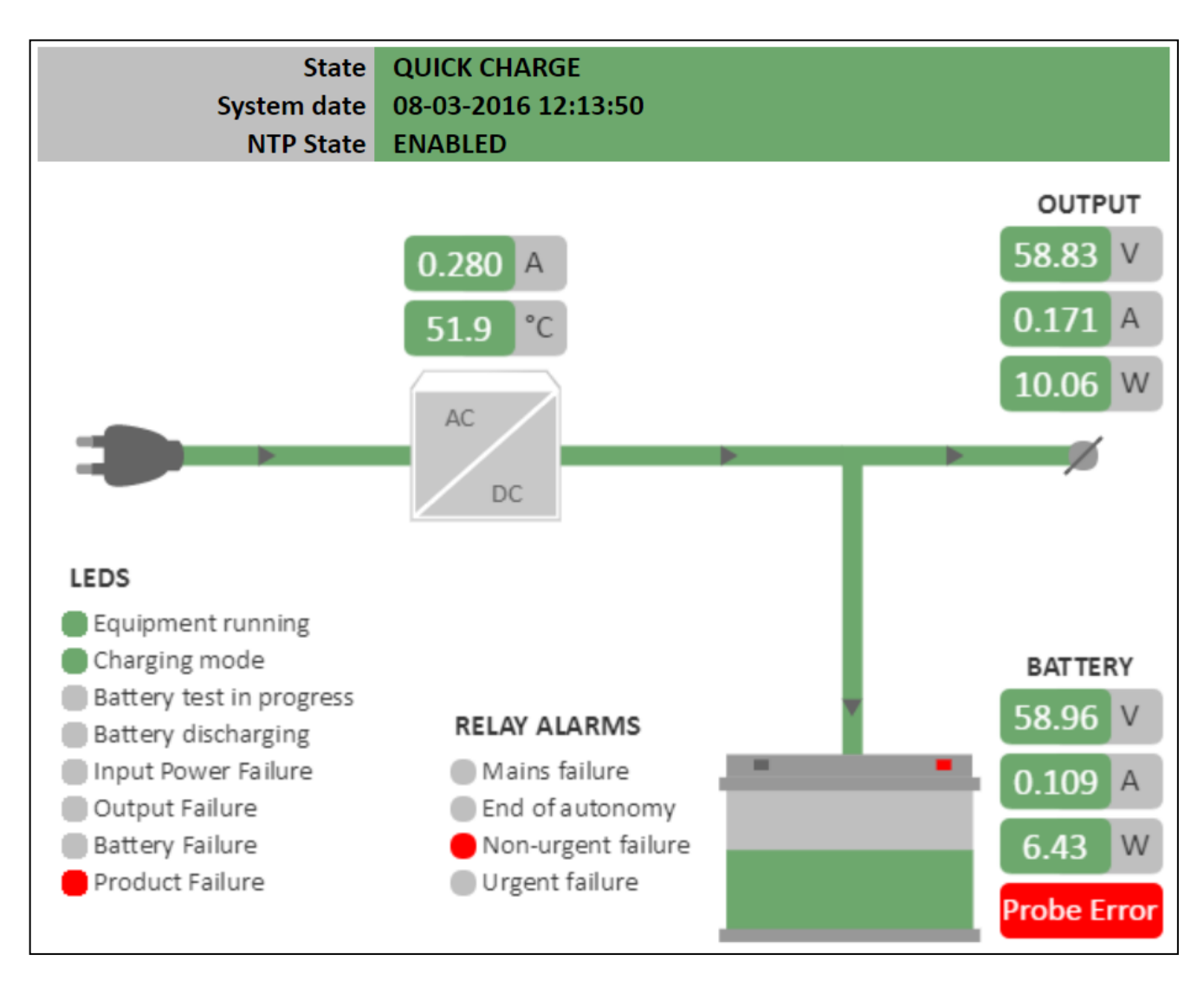

**Figure 4.3 - Overview diagram. Scenario 3**

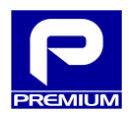

## **Scenario 4**

Operation with disconnected battery. The equipment supplies power at the output and the battery relay remains open. The LEDs and relays indicate battery absence.

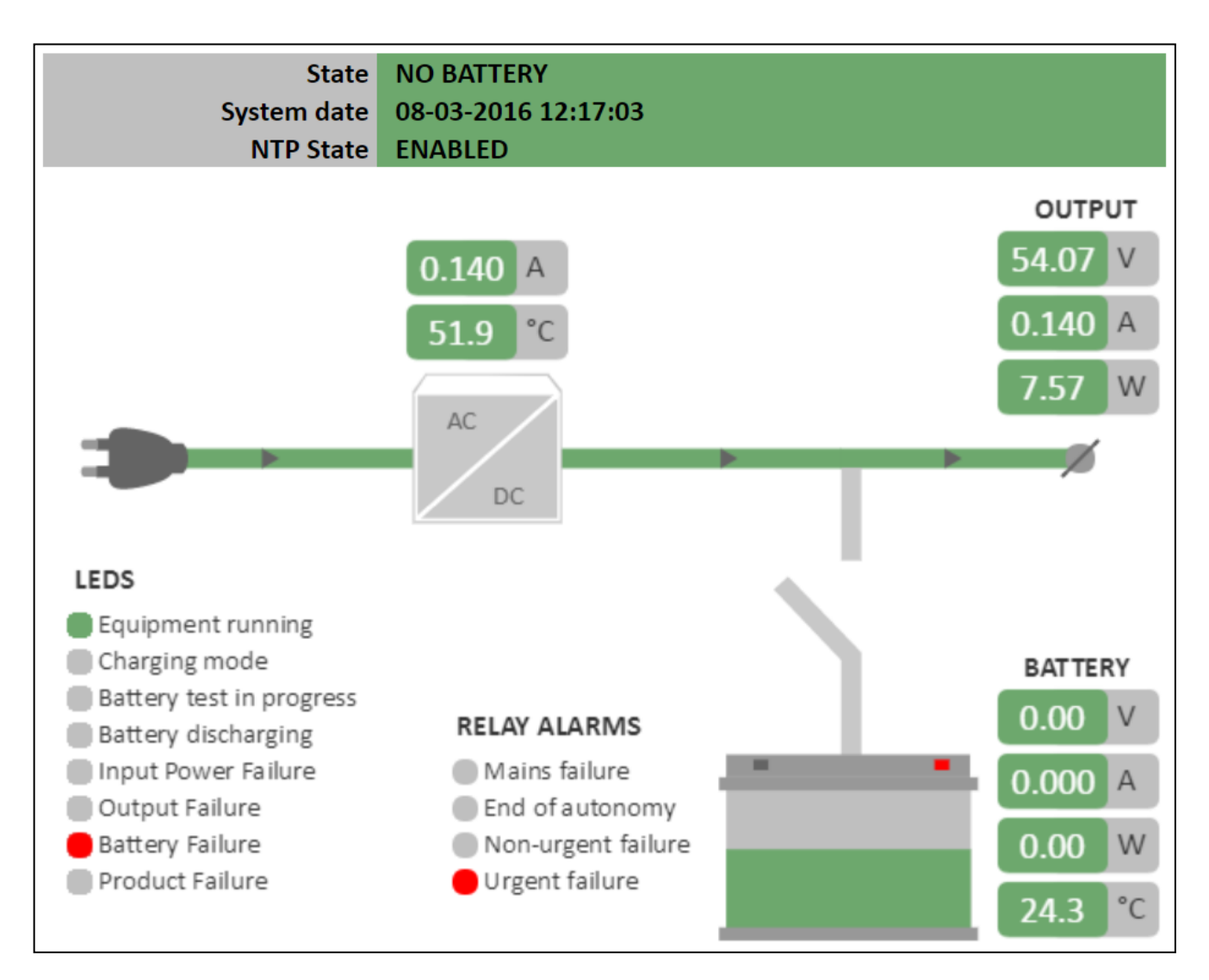

**Figure 4.4 - Overview diagram. Scenario 4**

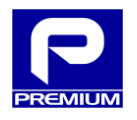

## **Scenario 5**

Overload detection operation. The equipment disconnects the output and opens the battery relay, indicating with the LEDs and relays that the output voltage is out of range.

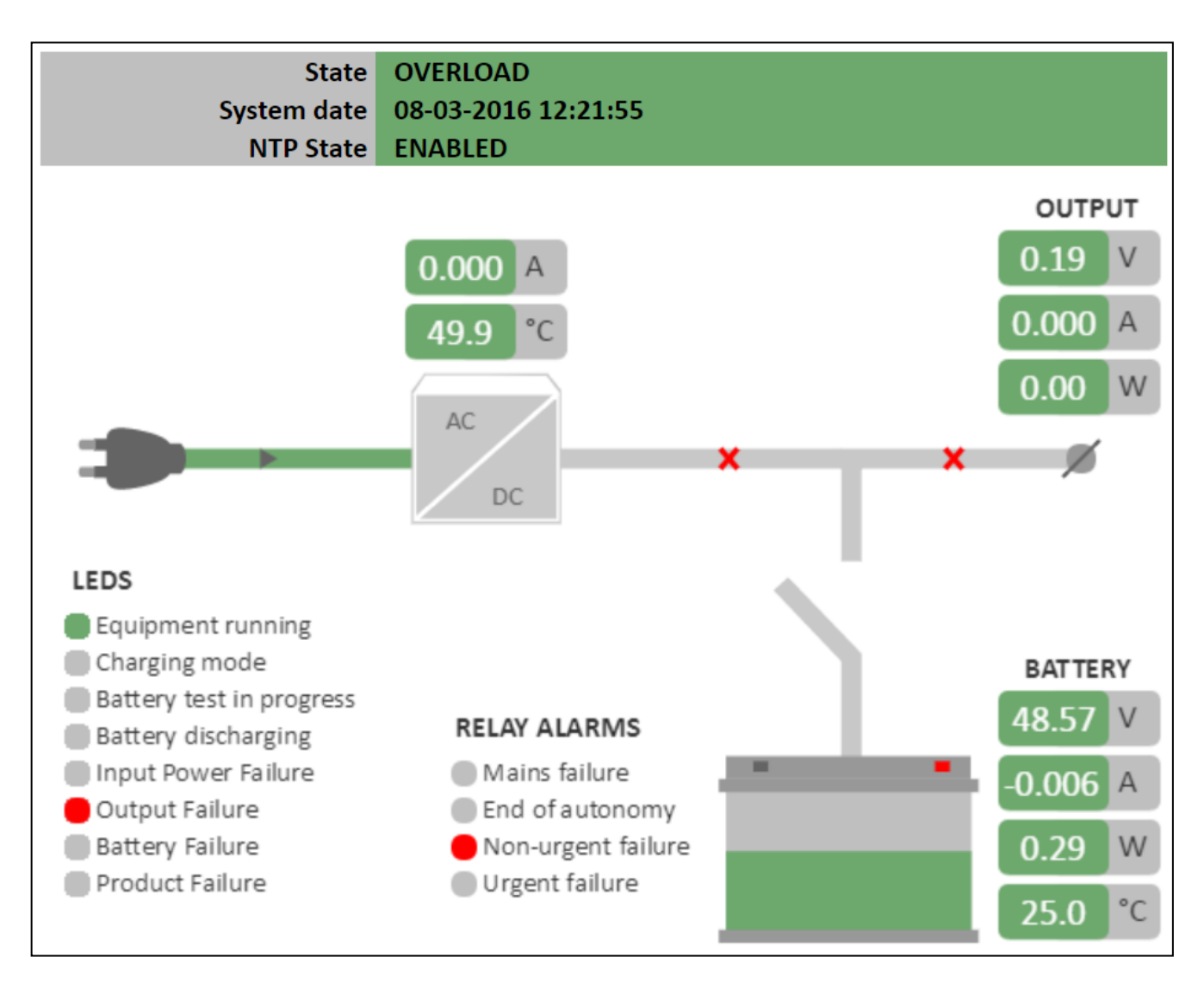

**Figure 4.5 - Overview diagram. Scenario 5**

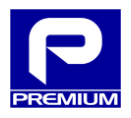

## <span id="page-47-0"></span>**4.2 ALARM SCENARIOS**

This section shows different scenarios that summarize the potential statuses on the alarm web page.

Scenario description:

- **Scenario 1**: Indicators in normal operation, no alarms are generated.
- **Scenario 2**: Indicators in absence of input voltage with battery connected.
- **Scenario 3**: Indicators in absence of temperature sensor.
- **Scenario 4**: Indicators with disconnected battery.
- **Scenario 5**: Indicators for out-of-range output voltage due to detection of an overload.

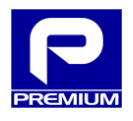

Indicators in normal operation, no alarms are generated.

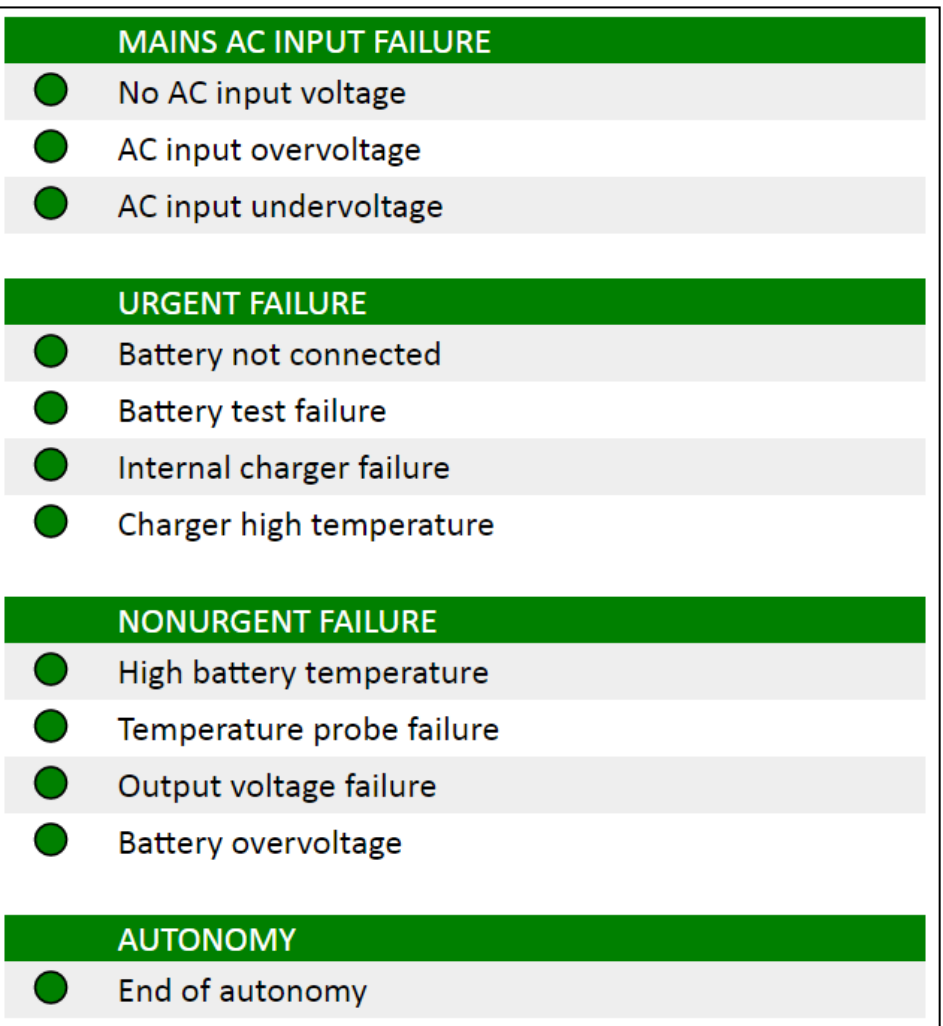

**Figure 4.6 - Alarms. Scenario 1**

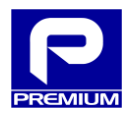

Indicators in absence of input voltage with battery connected.

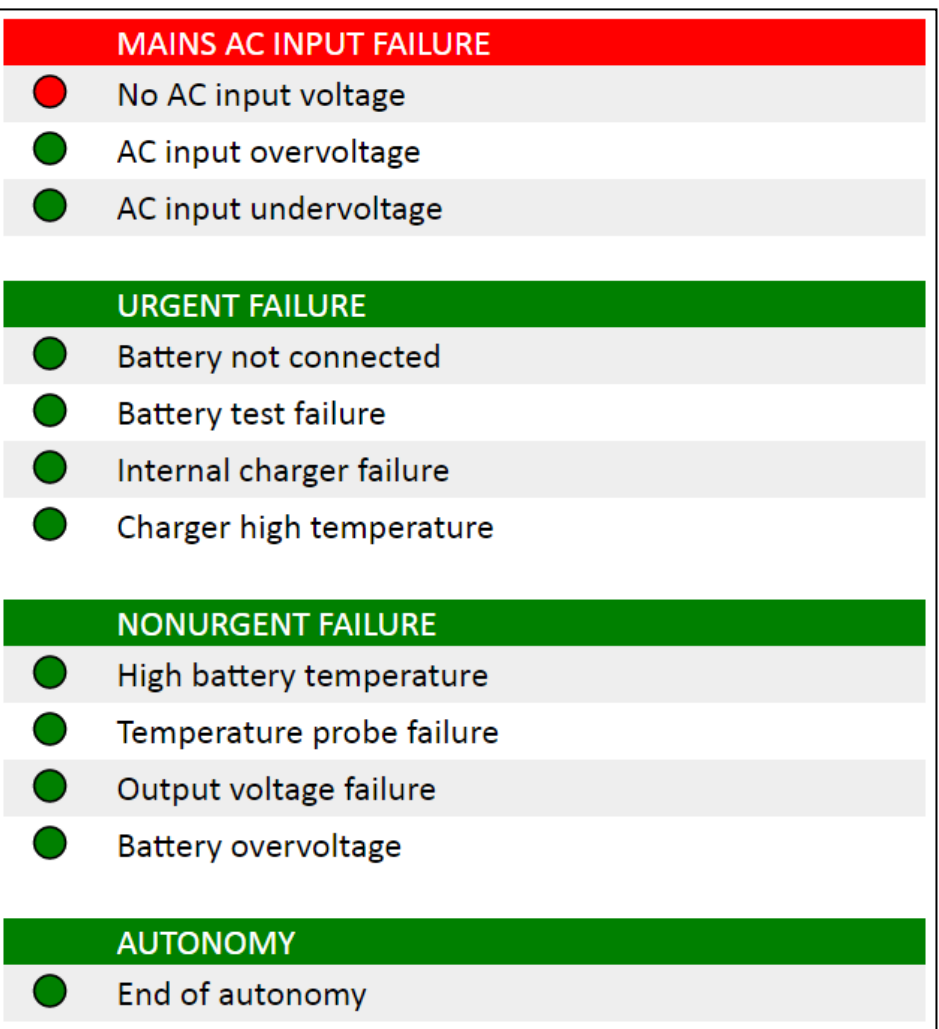

**Figure 4.7 - Alarms. Scenario 2**

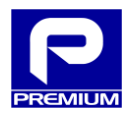

Indicators in absence of temperature sensor.

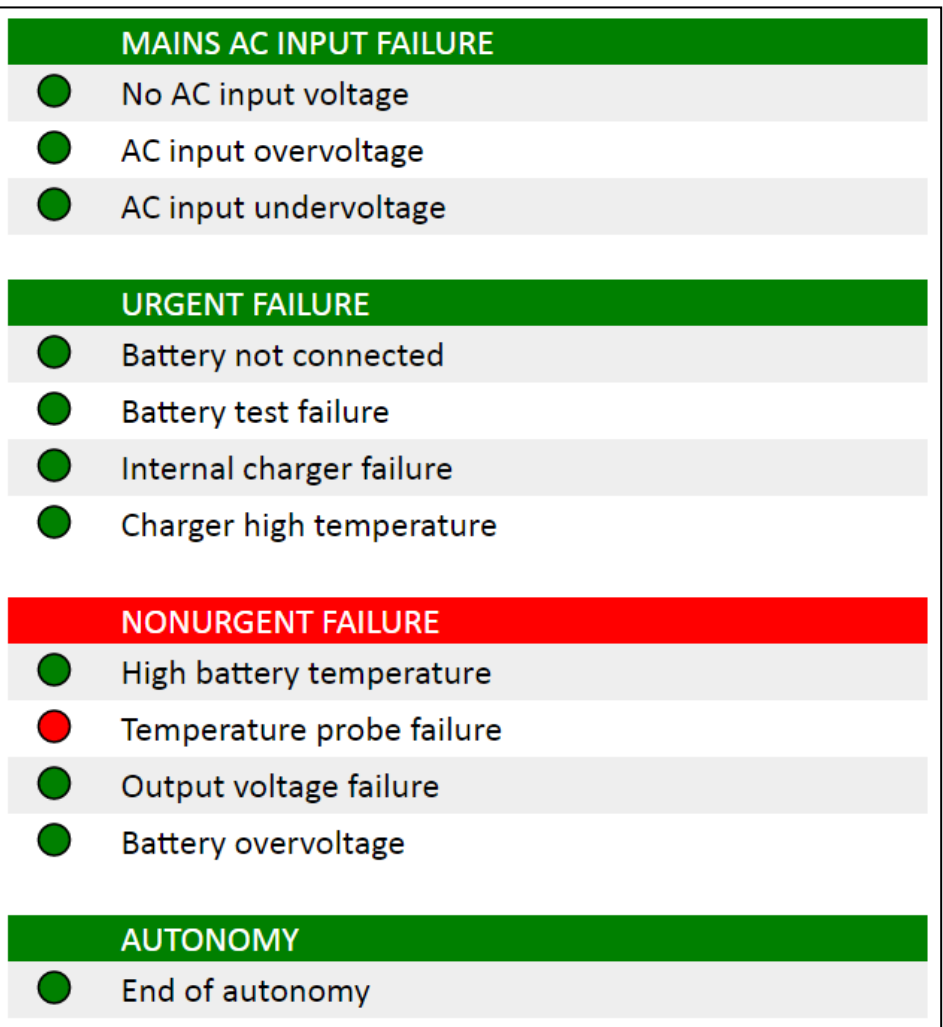

**Figure 4.8 - Alarms. Scenario 3**

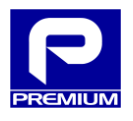

## **Scenario 4**

Indicators with disconnected battery.

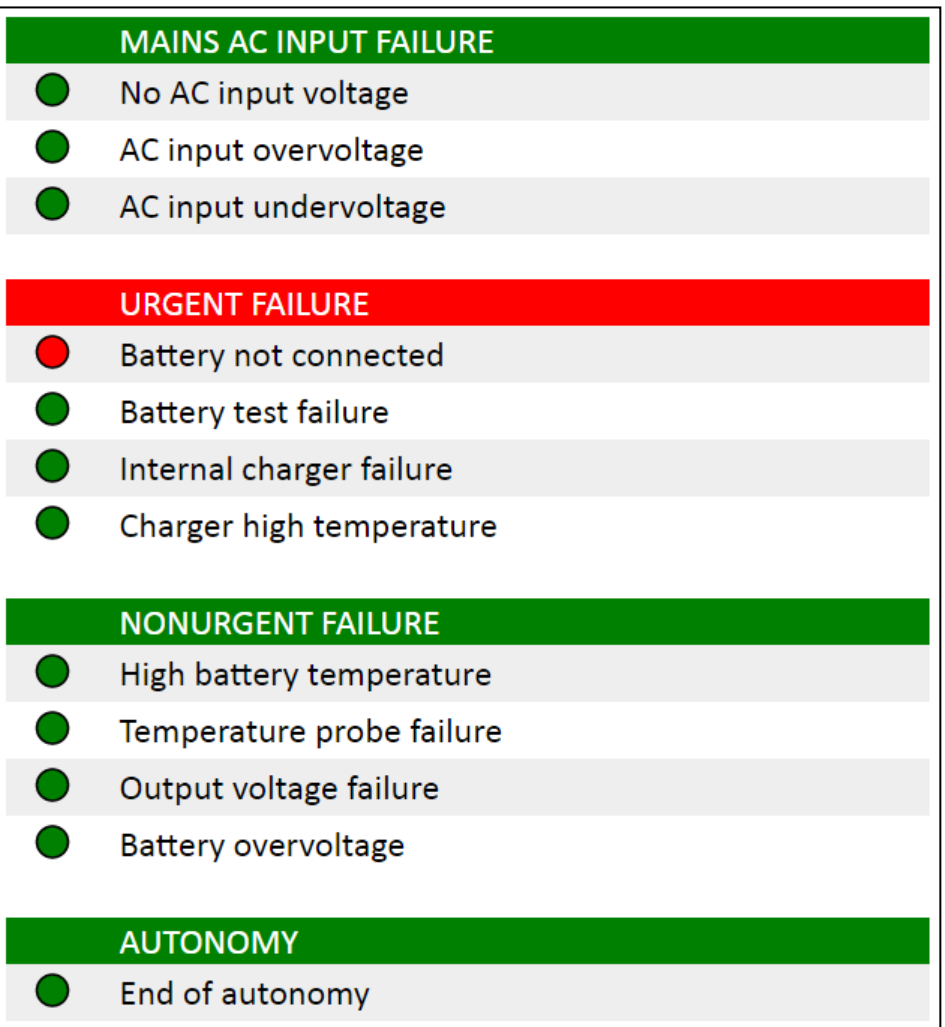

**Figure 4.9 - Alarms. Scenario 4**

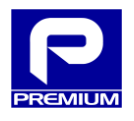

Indicators for out-of-range output voltage due to detection of an overload.

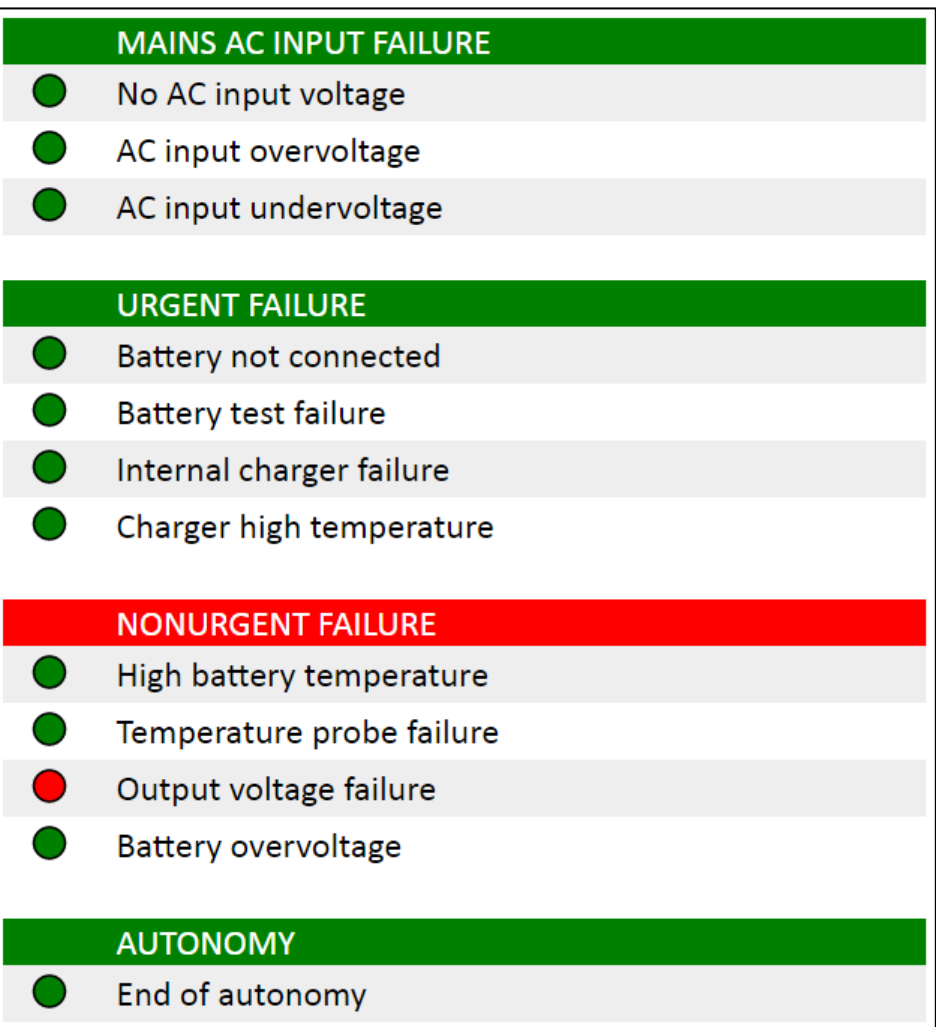

**Figure 4.10 - Alarms. Scenario 5**

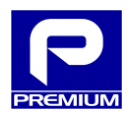

## <span id="page-53-0"></span>**4.3 DETAILED XML SETUP FILE UPLOAD**

This section provides a detailed view of the various screens and messages that can appear when uploading an XML setup file.

[Figure 4.11](#page-53-1) shows the screen status once a valid XML file has been selected.

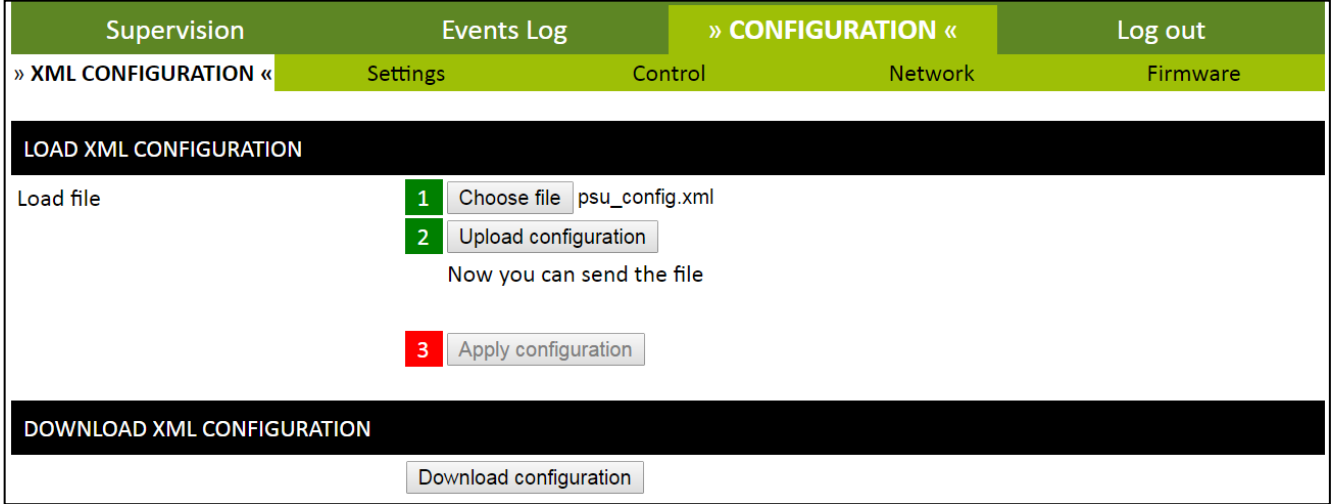

**Figure 4.11 - XML setup upload. File selected**

<span id="page-53-1"></span>The following image [\(Figure 4.12\)](#page-53-2) shows that after clicking on **Upload Setup**, the file starts to be uploaded and the page indicates the file percentage that has been uploaded.

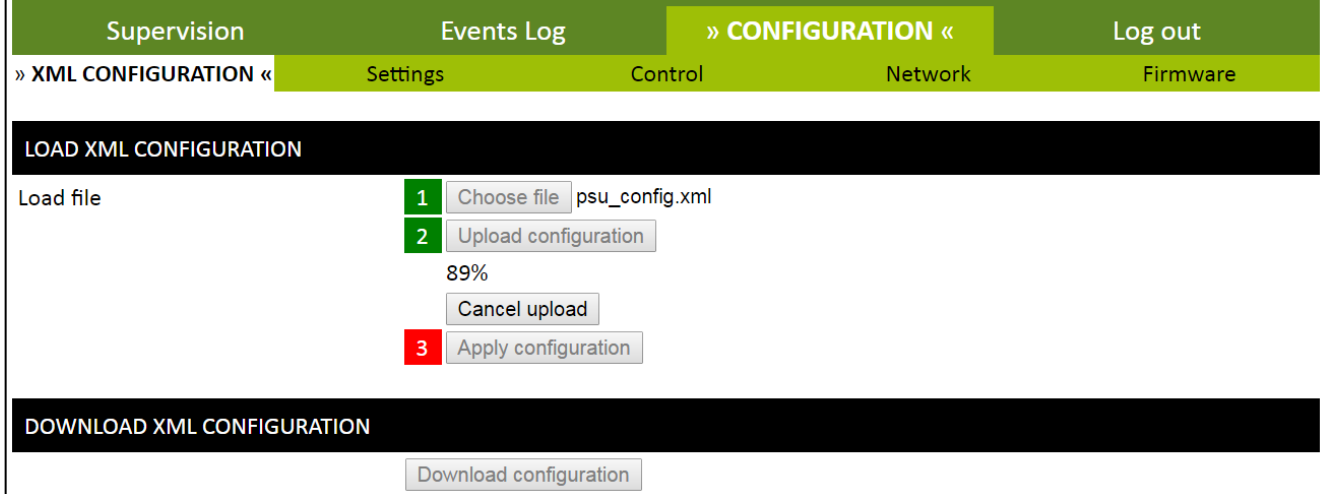

<span id="page-53-2"></span>**Figure 4.12 - XML setup upload. Uploading file**

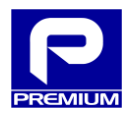

Once a file has been sent, a message is displayed and the **Apply Setup** button is enabled as shown in [Figure](#page-54-0)  [4.13.](#page-54-0)

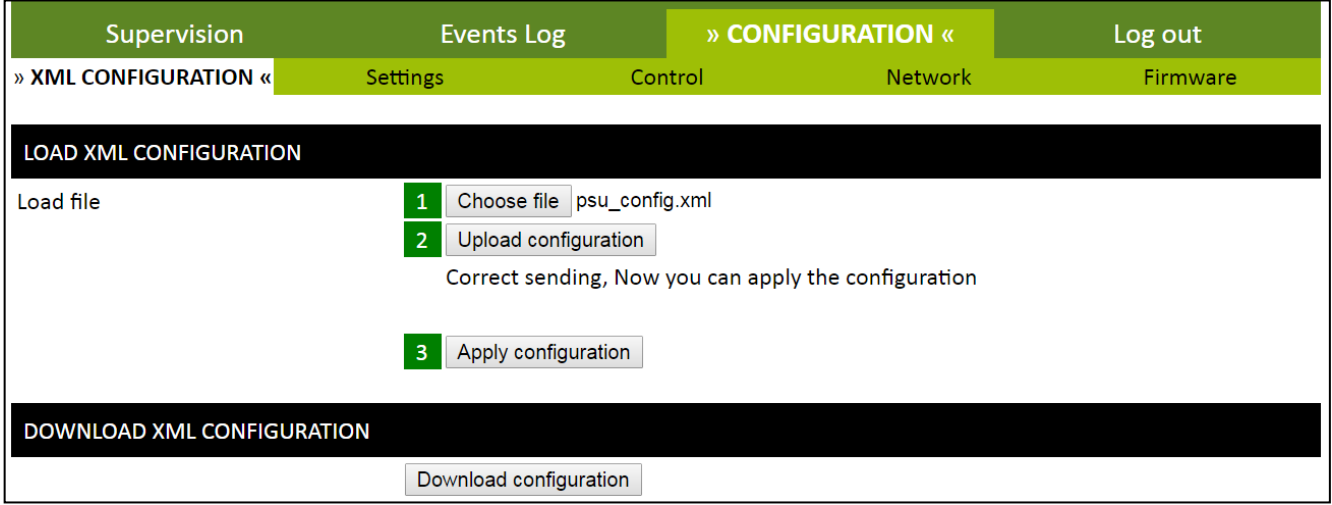

**Figure 4.13 - XML setup upload. File uploaded**

<span id="page-54-0"></span>After clicking on the **Apply Setup** button, a warning message will displayed as shown in [Figure 4.14.](#page-54-1)

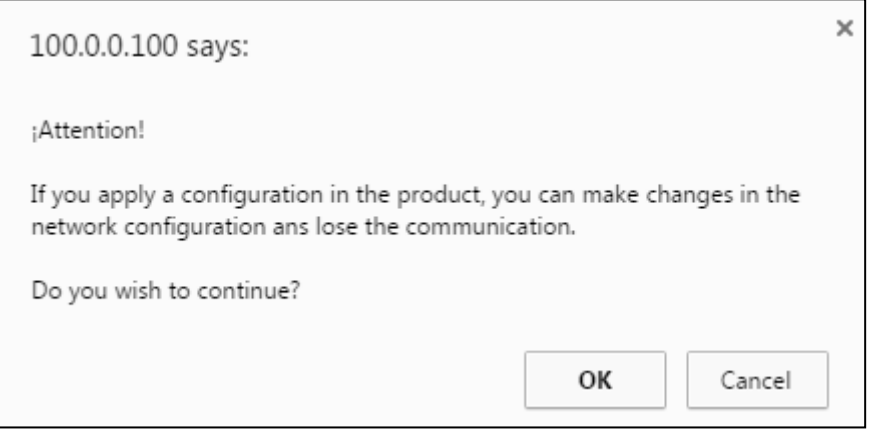

<span id="page-54-1"></span>**Figure 4.14 - XML setup upload. Warning to apply setup**

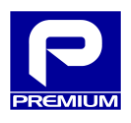

If the file has been correctly uploaded and had no errors, a message will be displayed as shown in [Figure 4.15](#page-55-0) after applying the setup.

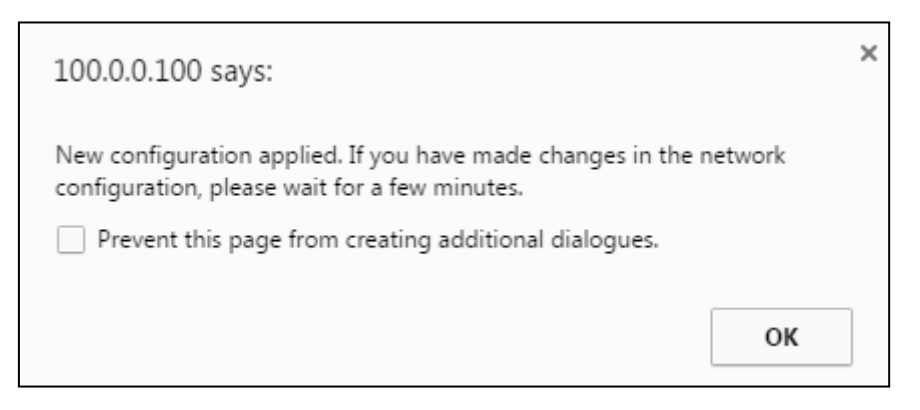

**Figure 4.15 - XML setup upload. Correct setup message**

<span id="page-55-0"></span>After this message on the website (see [Figure 4.16\)](#page-55-1), **Setup Applied** will also be indicated.

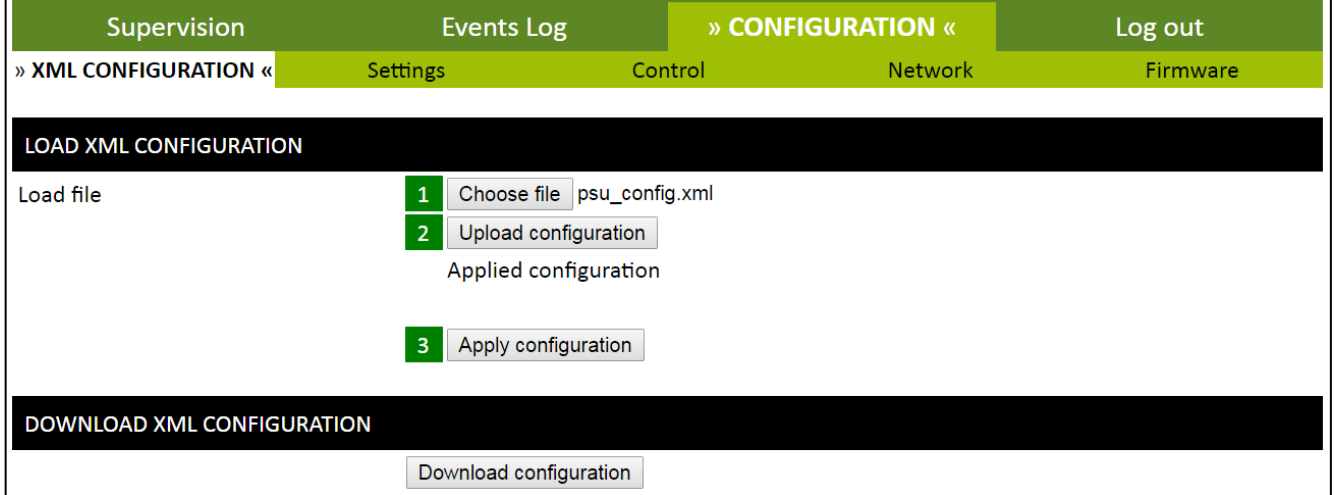

<span id="page-55-1"></span>**Figure 4.16 - XML setup upload. Correct website setup**

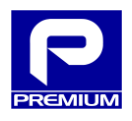

If the file contained any errors, a warning message will be displayed as shown in [Figure 4.17.](#page-56-0)

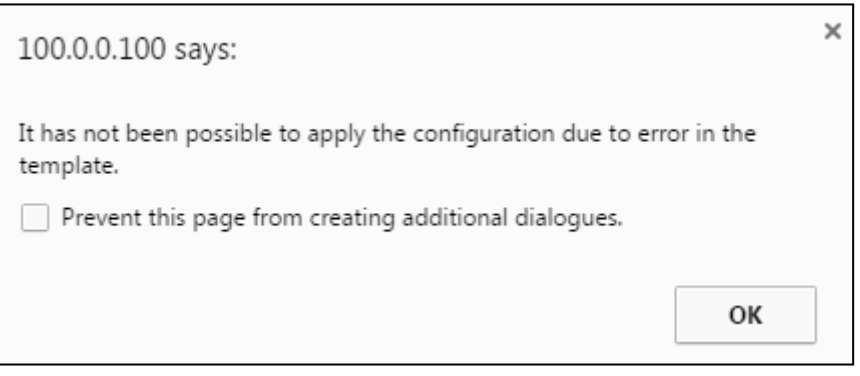

**Figure 4.17 - XML setup upload. Incorrect setup message**

<span id="page-56-0"></span>After displaying the above message, the web page will also indicate (see [Figure 4.18\)](#page-56-1) that **The setup has not been applied due to template errors**.

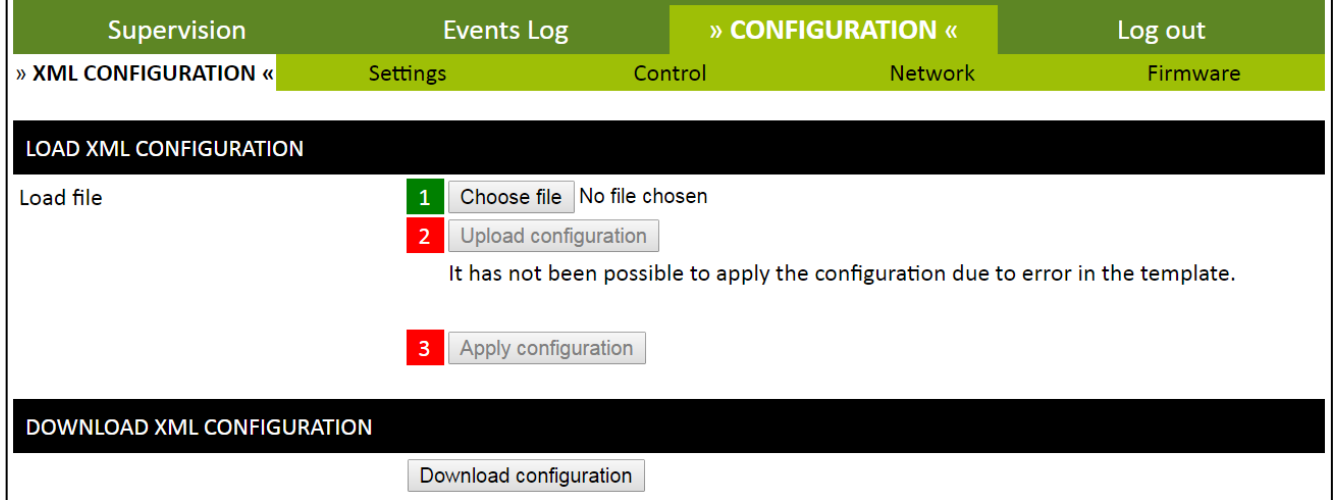

<span id="page-56-1"></span>**Figure 4.18 - XML setup upload. Incorrect website setup**